# 사용자등록 및 공모사업 참여 방법(보조사업자)

# **I** e나라도움 사용자 등록 방법

# ※ 사용자 명칭은 '18.1.31.이후 회원으로 명칭(예시, 사용자등록 → 회원가입) 변경

# 1. 사용자등록 흐름도

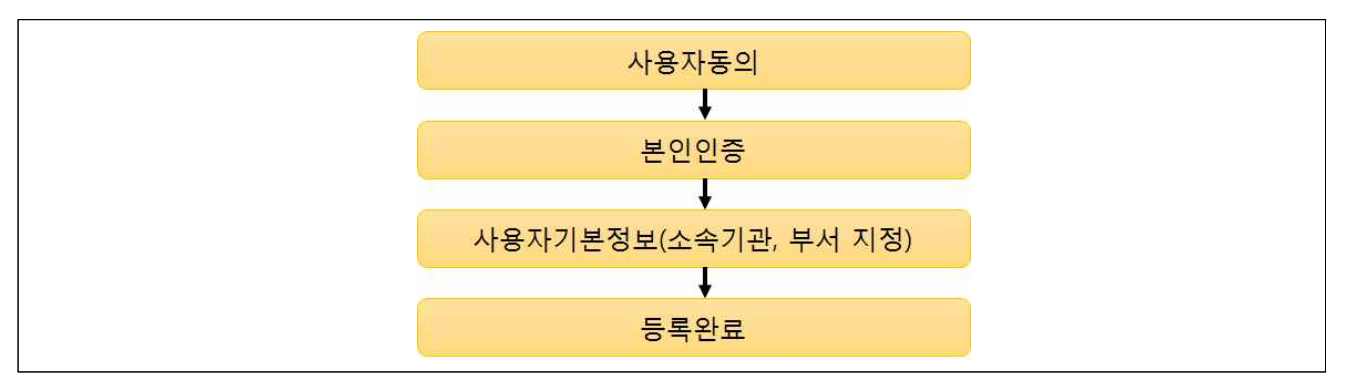

# 2. 업무처리 방법

### 가. 사용자등록

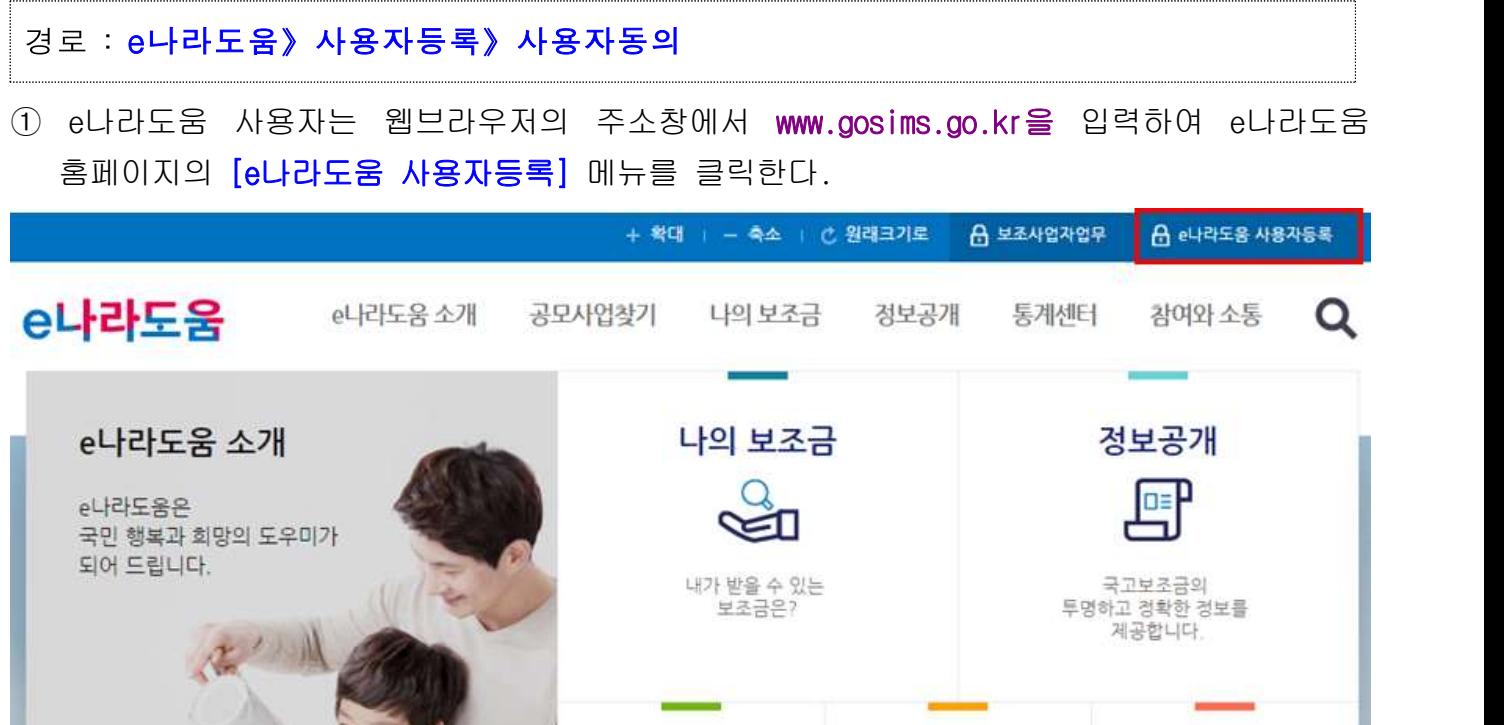

- ② 보안프로그램은 공인인증서 보안, 키보드 보안, 문서보안이 설치되며 사용자는 전체설치 버튼을 클릭하여 보안프로그램을 설치한다.
- ※ 보안프로그램이 전체버튼을 통해 설치되지 않으면 보안프로그램 개별로 다운로드 버튼을 클릭 하고 보안프로그램을 설치한다.

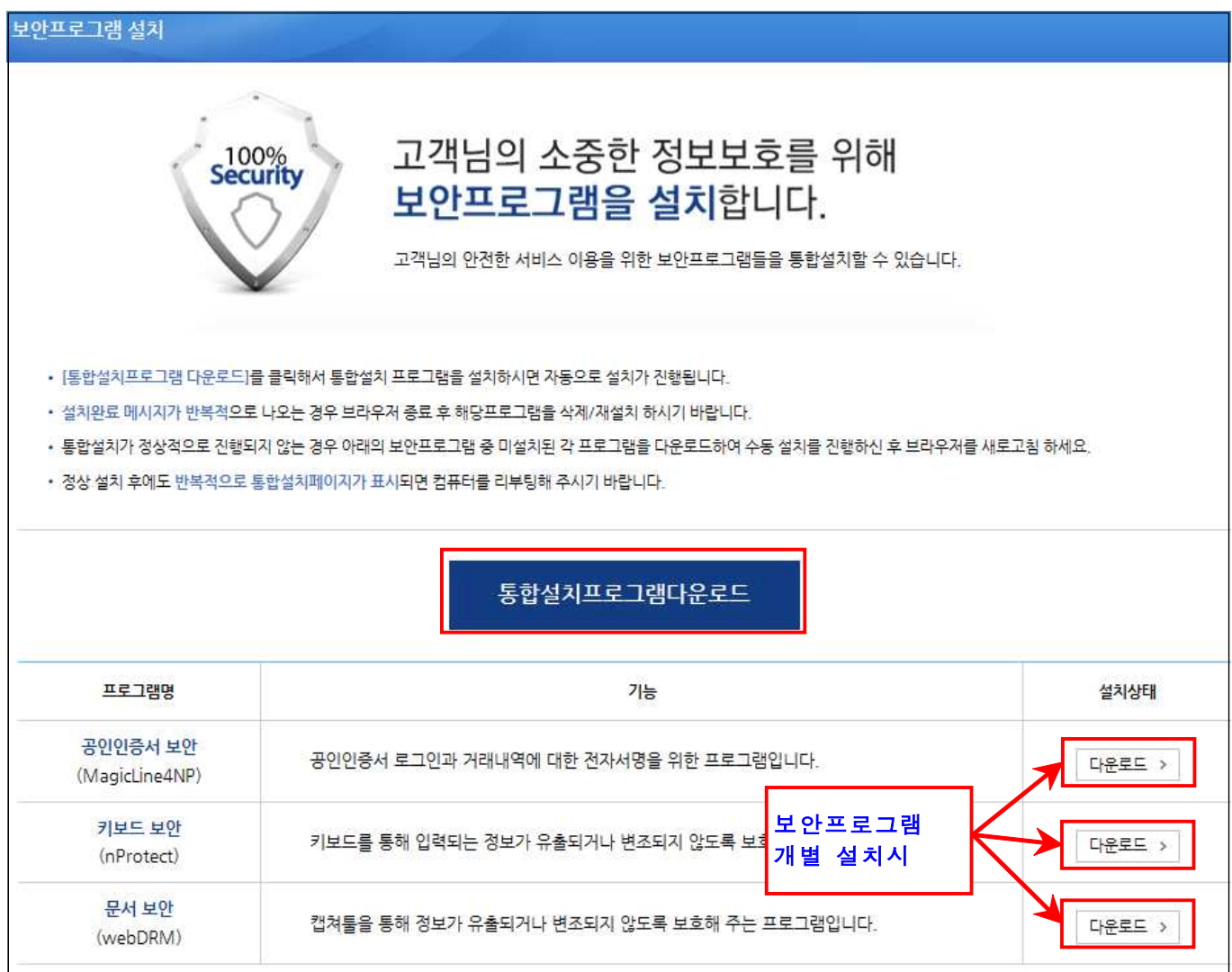

# [STEP1. 사용자동의]

## ③ [개인정보 수집·이용 동의] 및 [개인정보의 제공에 관한 동의]를 모두 동의한 후 [다 음] 버튼을 클릭하여 본인인증 탭으로 이동한다.

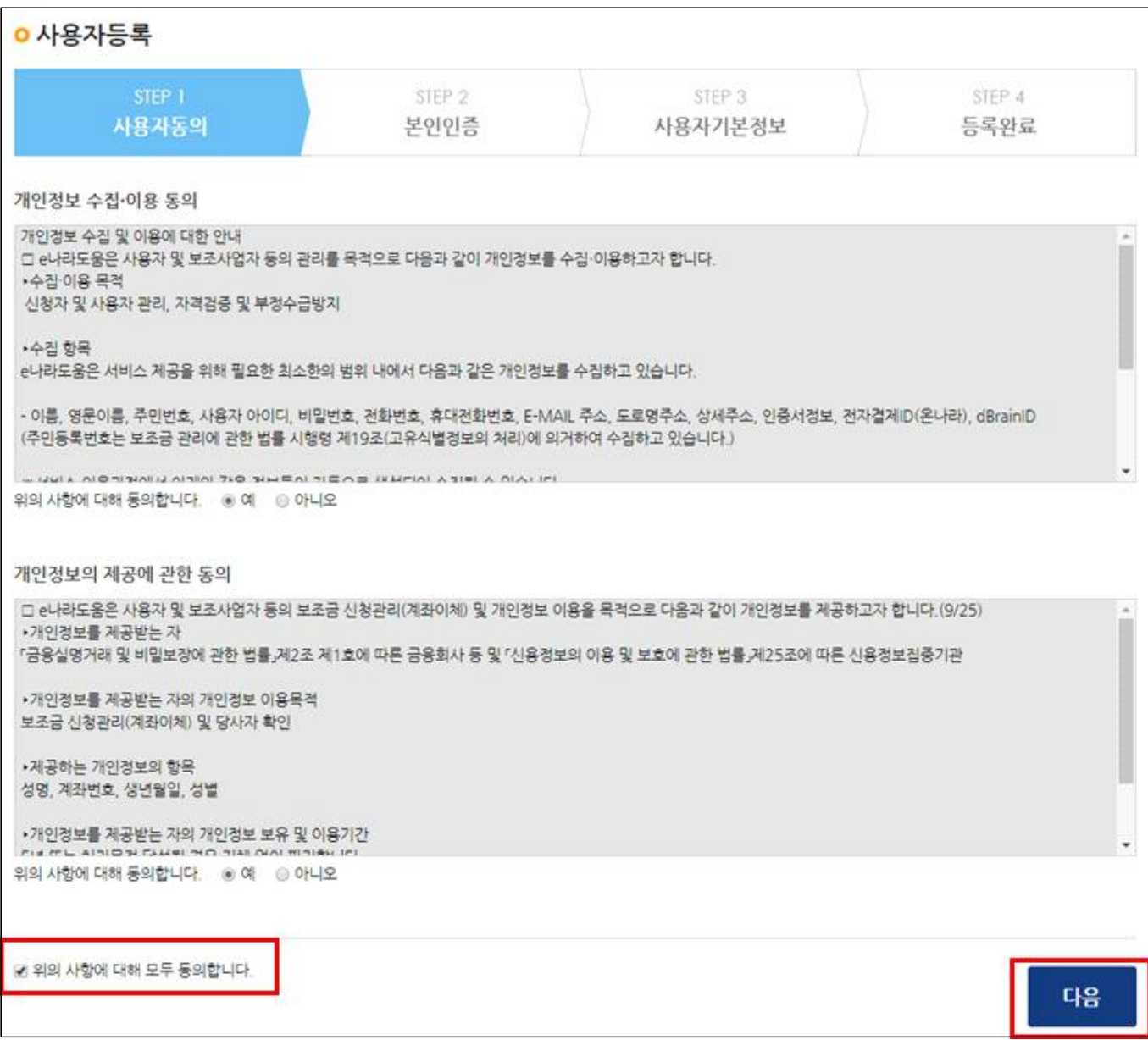

# [STEP2. 본인인증]

- ④ 일반망에서는 인증방법을 [휴대폰인증, 공공아이핀 인증, 공인인증서 인증] 중에 하나를 선택하여 인증처리 한다.
- ※ 개인인 경우 핸드폰 본인확인시 [사용자정보] 입력에서 주민번호 및 공인인증서를 필수로 추가등 록해야 한다.

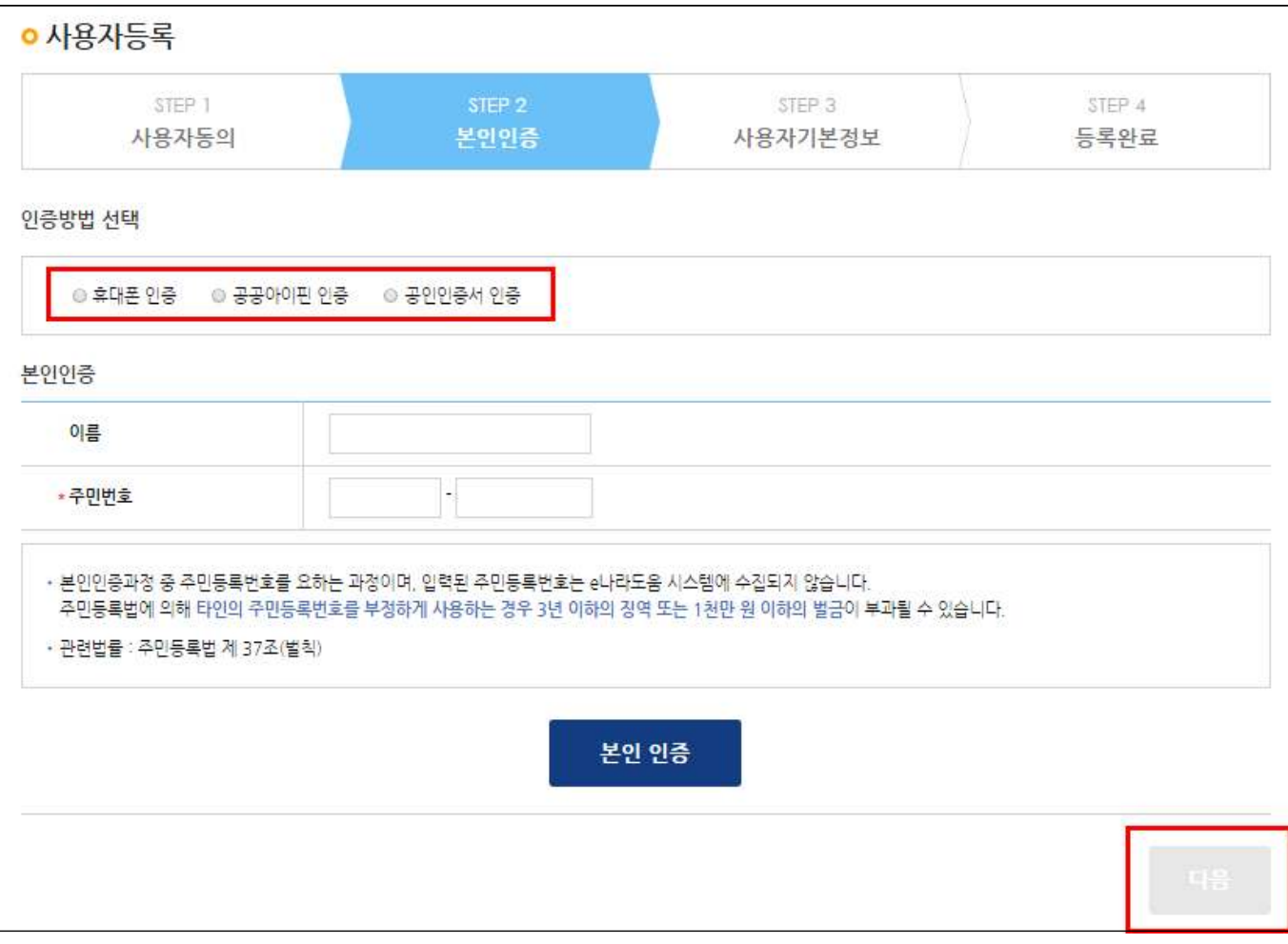

#### [STEP3. 사용자기본정보]

- ⑤ [사용자 정보등록] 항목에서 [사용조직 구분]을 기관유형에 맞게 선택한다.
- ⑥ [소속기관] 및 [소속부서(기관코드)]를 지정하고 [사용자 아이디], [비밀번호] 등을 입력하여 저장한다.
	- 사용조직 구분에서 민간보조사업자가 사업자 등록증이 있는 경우 민간사업자 (사업자등록증이 있는 경우)를 선택하고, 사업자 등록증이 없는 경우 개인 (사업자등록증이 없는 경우)를 선택한다.
	- 소속기관이 없는 경우 회원가입 후에 로그인하여 "공통관리》사용자권한》사용자등록관리》 사용자정보관리》조직 탭"에 이동한 후에 소속기관을 등록한다.

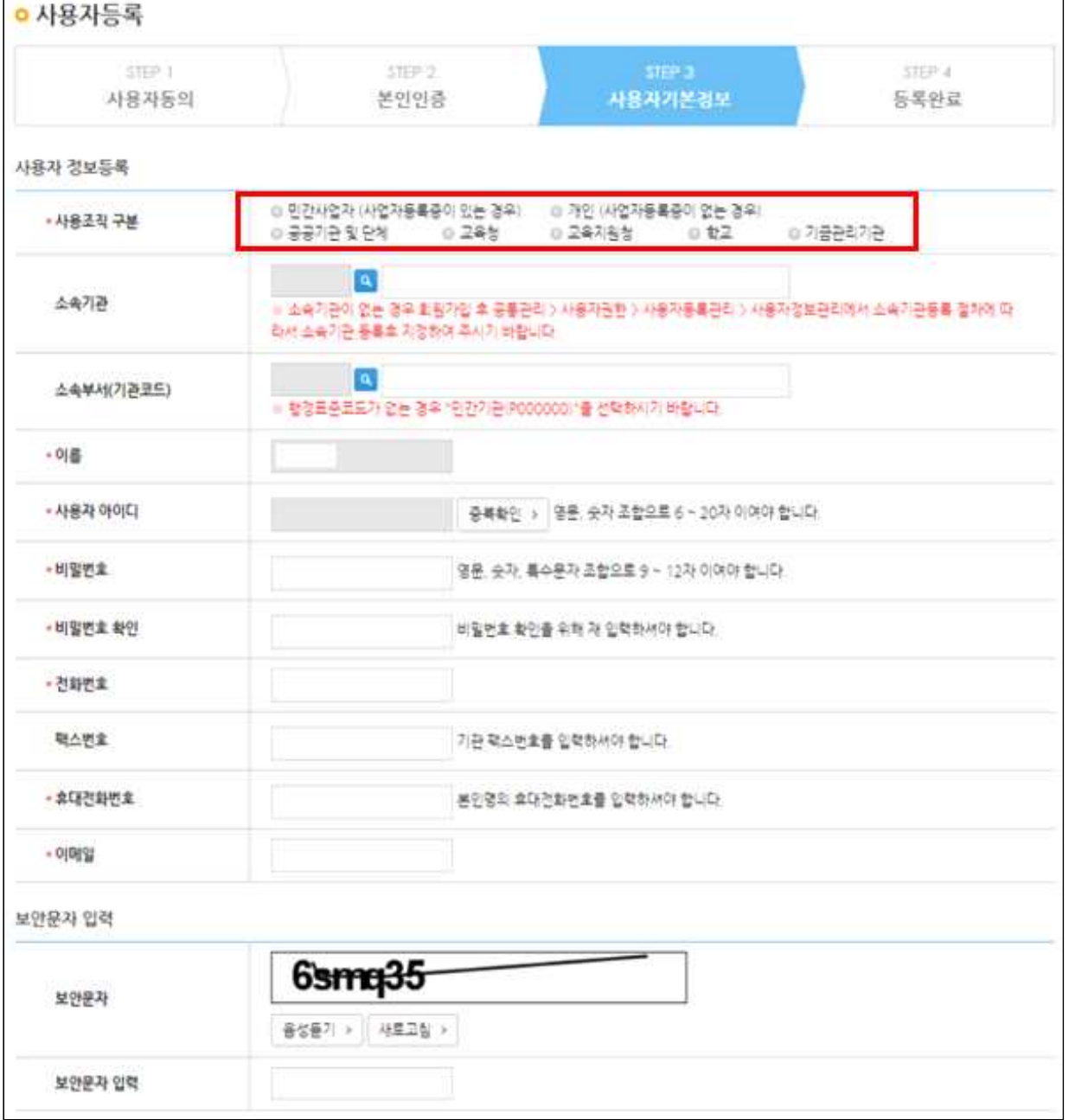

# [STEP4. 등록완료]

#### ⑦ 사용자등록 후 로그인한다.

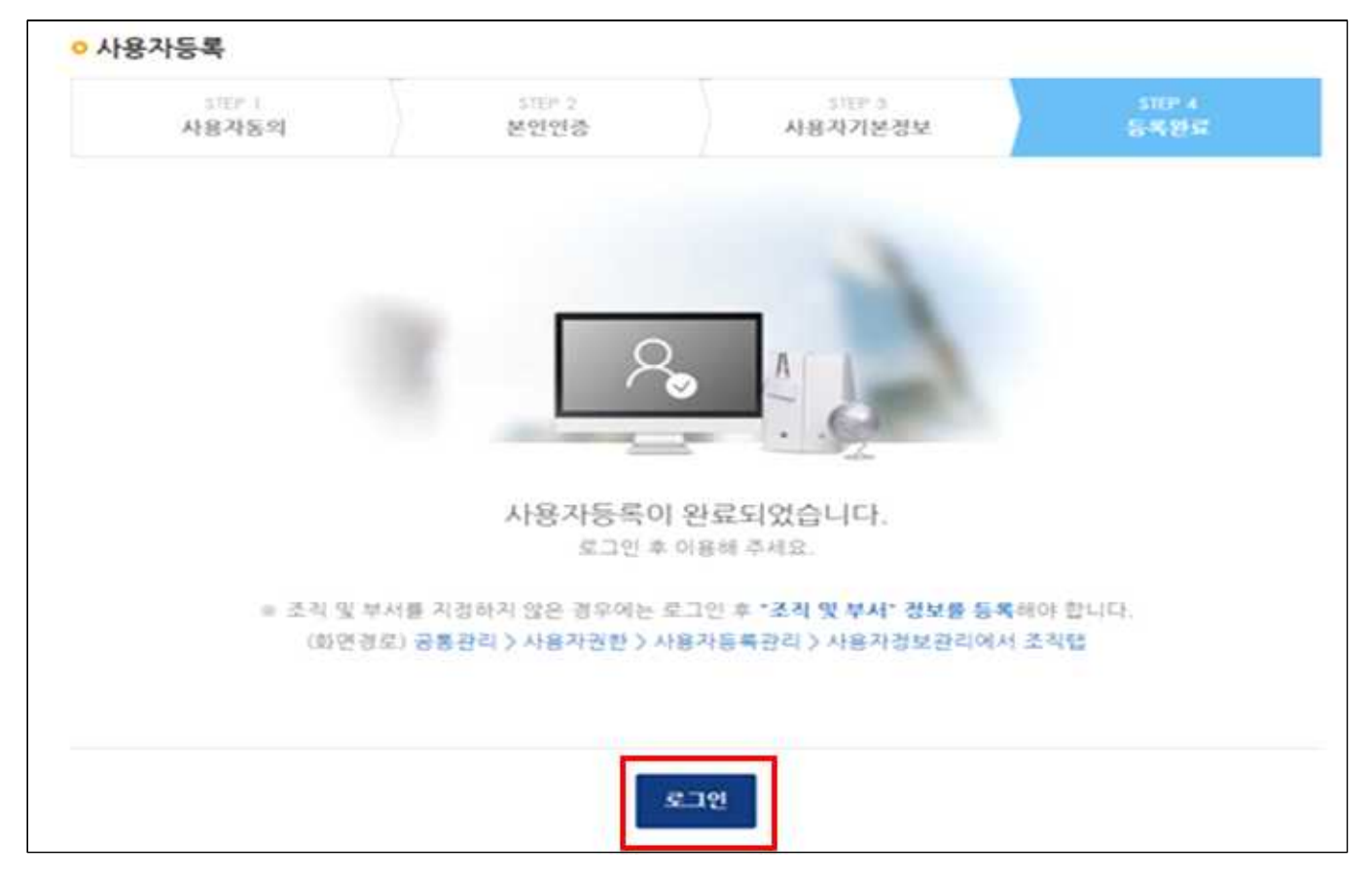

# ※ 소속기관 및 부서 등록 방법

경로 : 공통관리》사용자권한》사용자등록관리》사용자정보관리》조직 탭

- ① 사용자의 소속기관을 등록하기 위해 회원가입 후 로그인하여 "공통관리》사용자권한》 사용자등록관리》사용자정보관리》조직 탭"으로 이동한다.
- ② 조직탭에서 [돋보기] 버튼을 클릭하여 [기관정보 검색] 창을 띄운다.

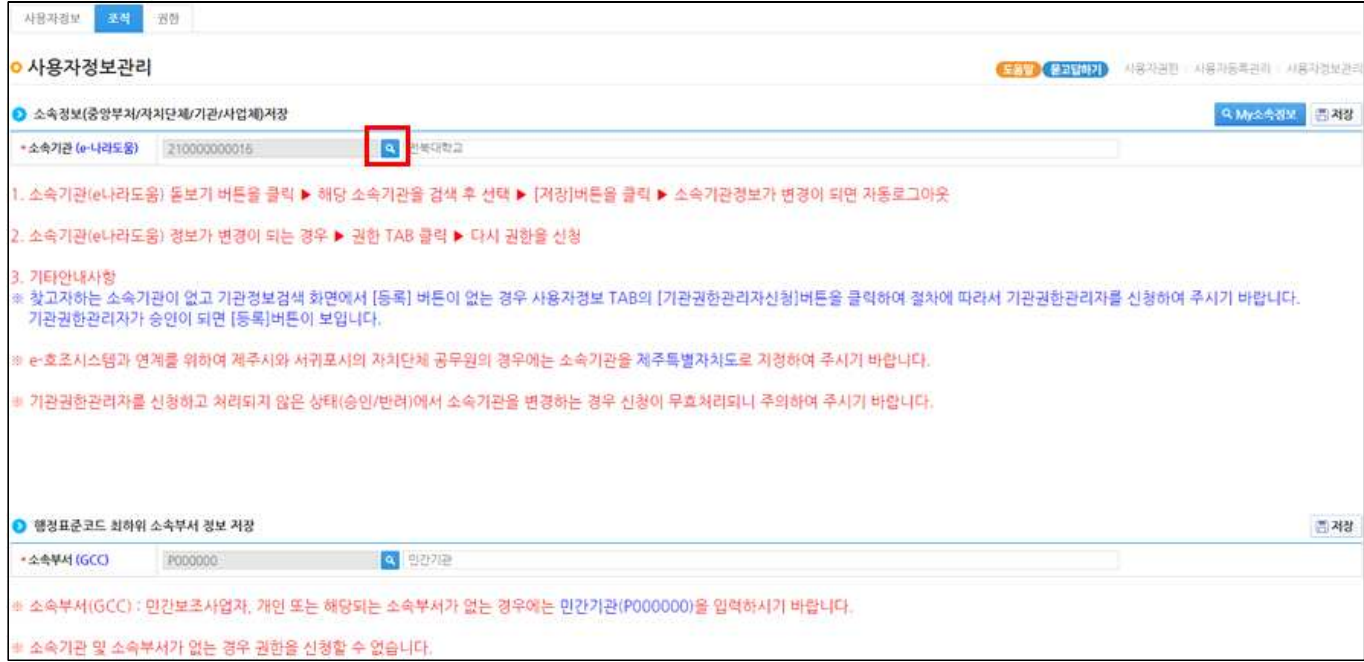

### [기관정보 검색]

- ② 검색조건을 선택한 후, [검색] 버튼을 클릭하여 소속기관이 조회되면 소속기관을 선택한다.
- ③ 행정코드(GCC)코드가 없는 민간보조사업자는 기관정보를 등록을 해야하며, [등록] 버튼 을 클릭하여 [기관정보등록] 창을 띄운다.
- ※ 개인인 경우 [주민등록번호]와 [이름]이 동일해야 조회된다.

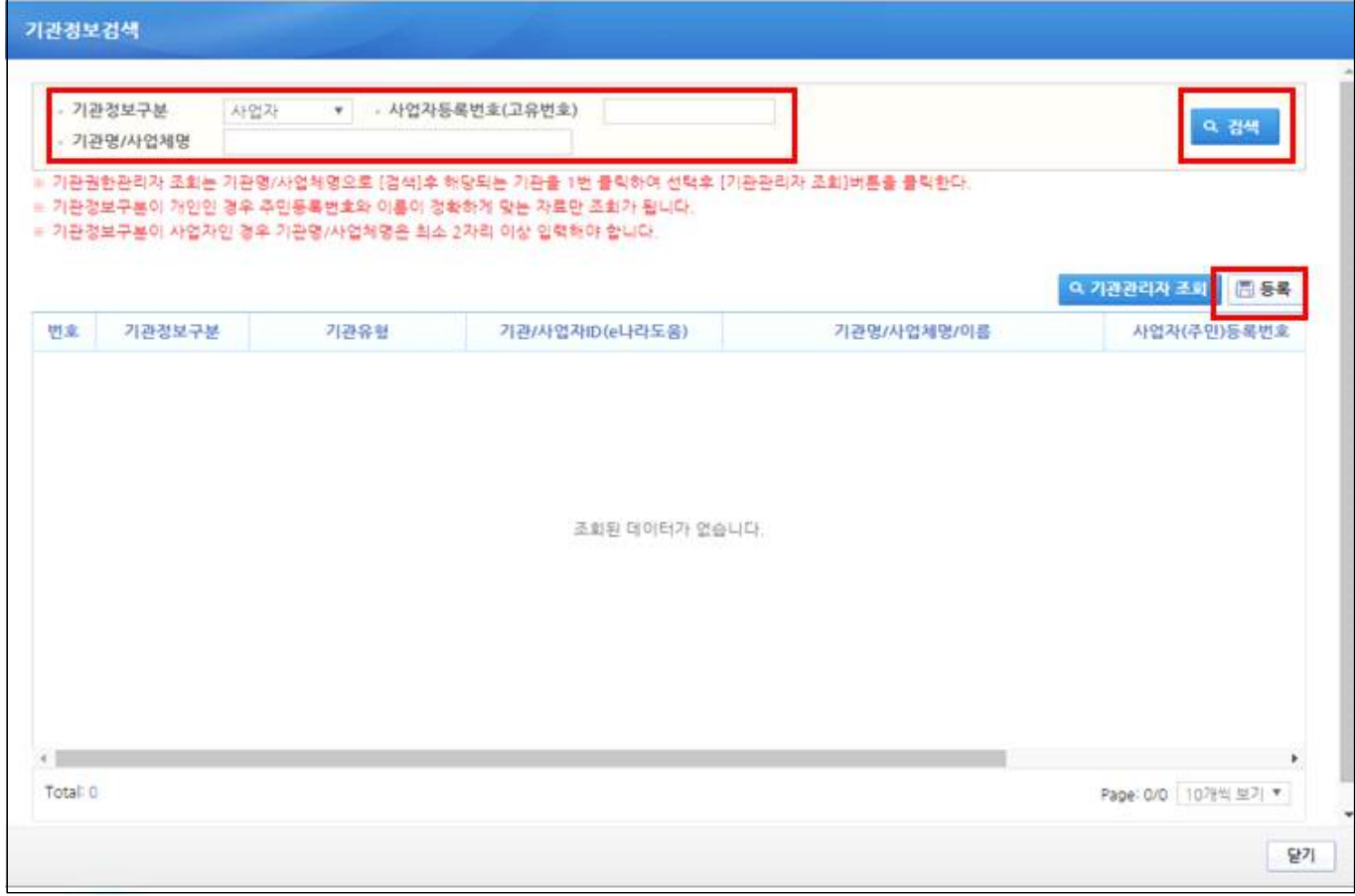

#### [기관정보등록]

- ④ [기관정보구분]항목에서 개인은 [개인]을 선택하면 [기관코드/명] 항목이 [(P00000) 민간기관]이 자동으로 지정된다.
- ⑤ [기관코드/명]항목에서 사업자는 [사업자]를 선택하면 [기관코드/명] 항목의 [돋보기] 버튼을 클릭하여 기관을 지정한다.
- ⑥ 민간기관인 경우 기관코드/명에서 민간기관(P00000)을 지정한다.
- ⑦ 민간보조사업자인 경우 기관정보등록에서 내용을 모두 입력하고 저장하면 보조사업자 소관 기관으로 등록되고, 기관권한관리자 및 민간보조사업자 권한(이체담당자 포함)이 모두 부여된다.

#### - 이미 기관정보가 등록된 경우 보조사업자 권한은 기관권한관리자한테 요청하여야 한다.

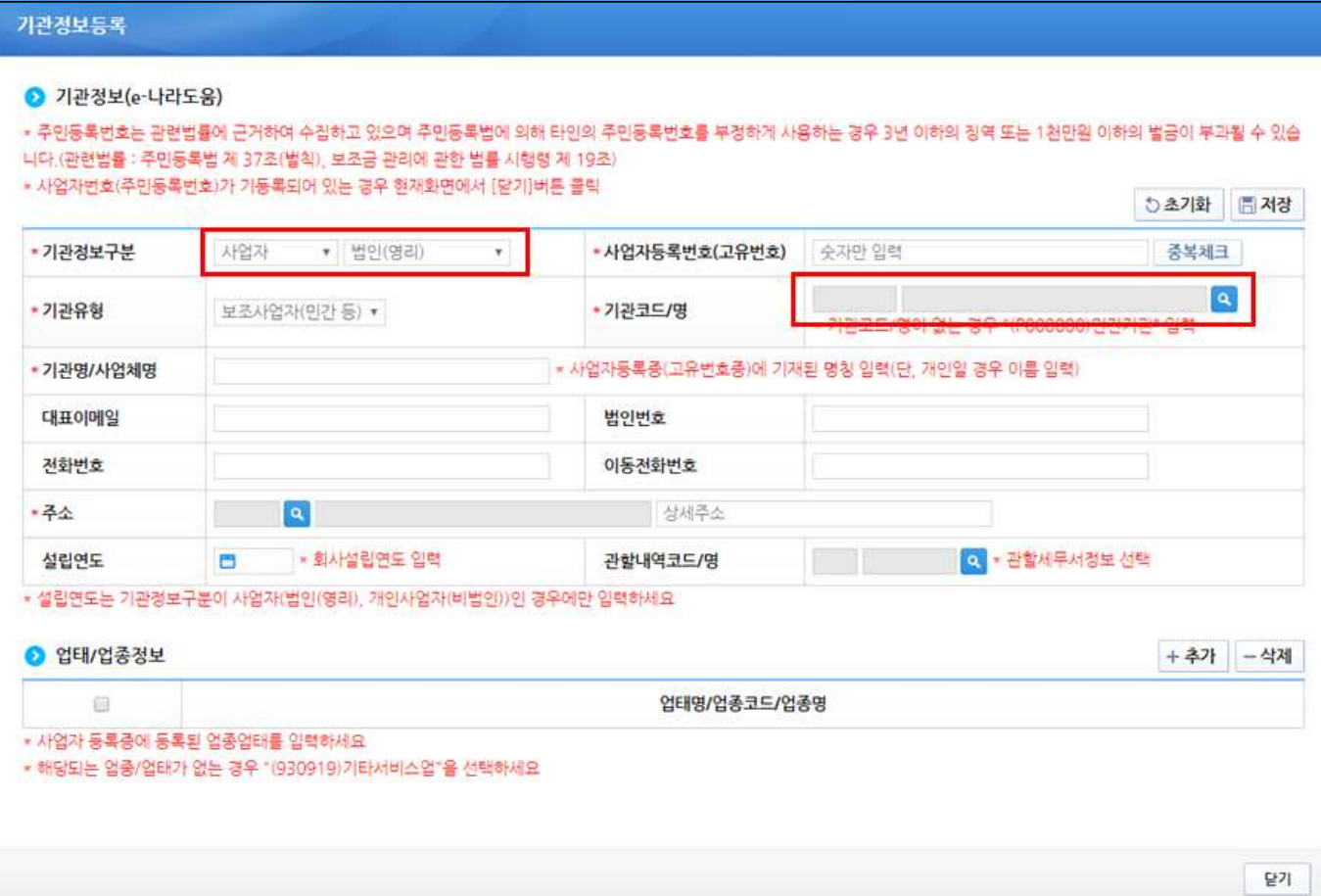

# [기관코드검색]

⑧ 기관코드가 없는 민간기관인 경우 [기관명]을 민간기관을 입력하여 [민간기관(P00000)]을 선택한다.

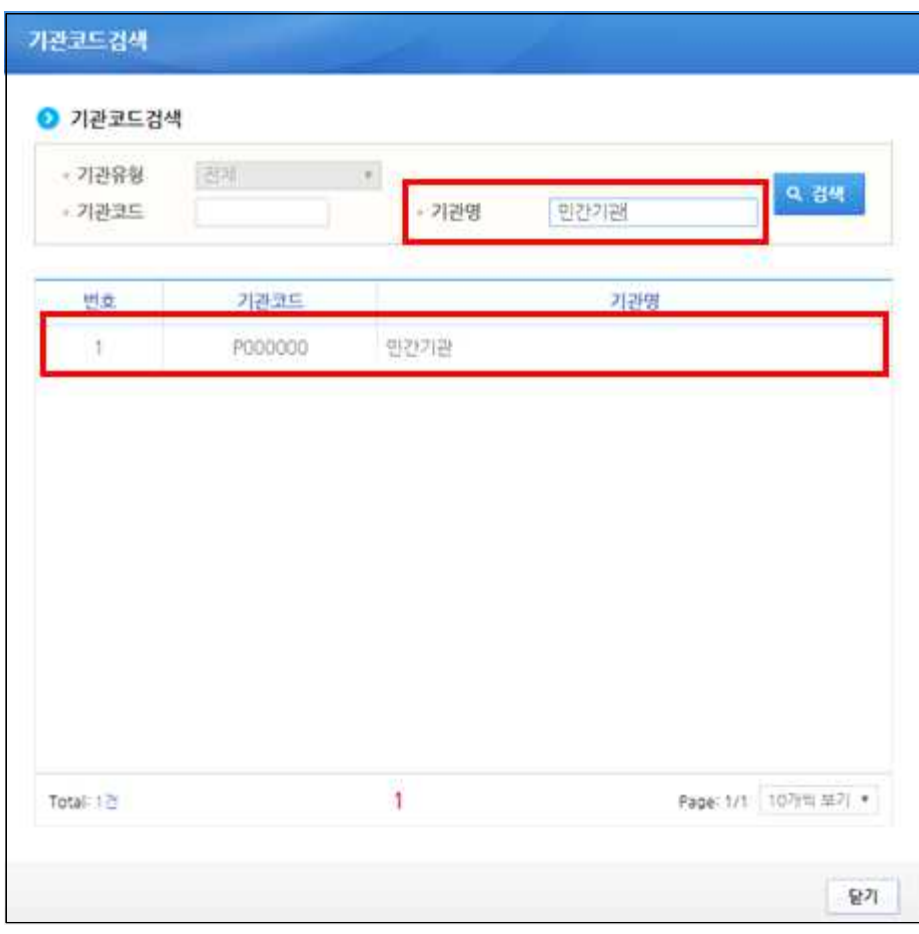

## [기관정보 검색]

⑨ 이미 소속기관정보가 등록되었고, 자신의 소속기관에 기관권한관리자를 확인하고자 할 경우 소속기관을 검색하고 [기관관리자 조회] 버튼을 클릭하여 [기관권한관리자] 창을 띄운다.

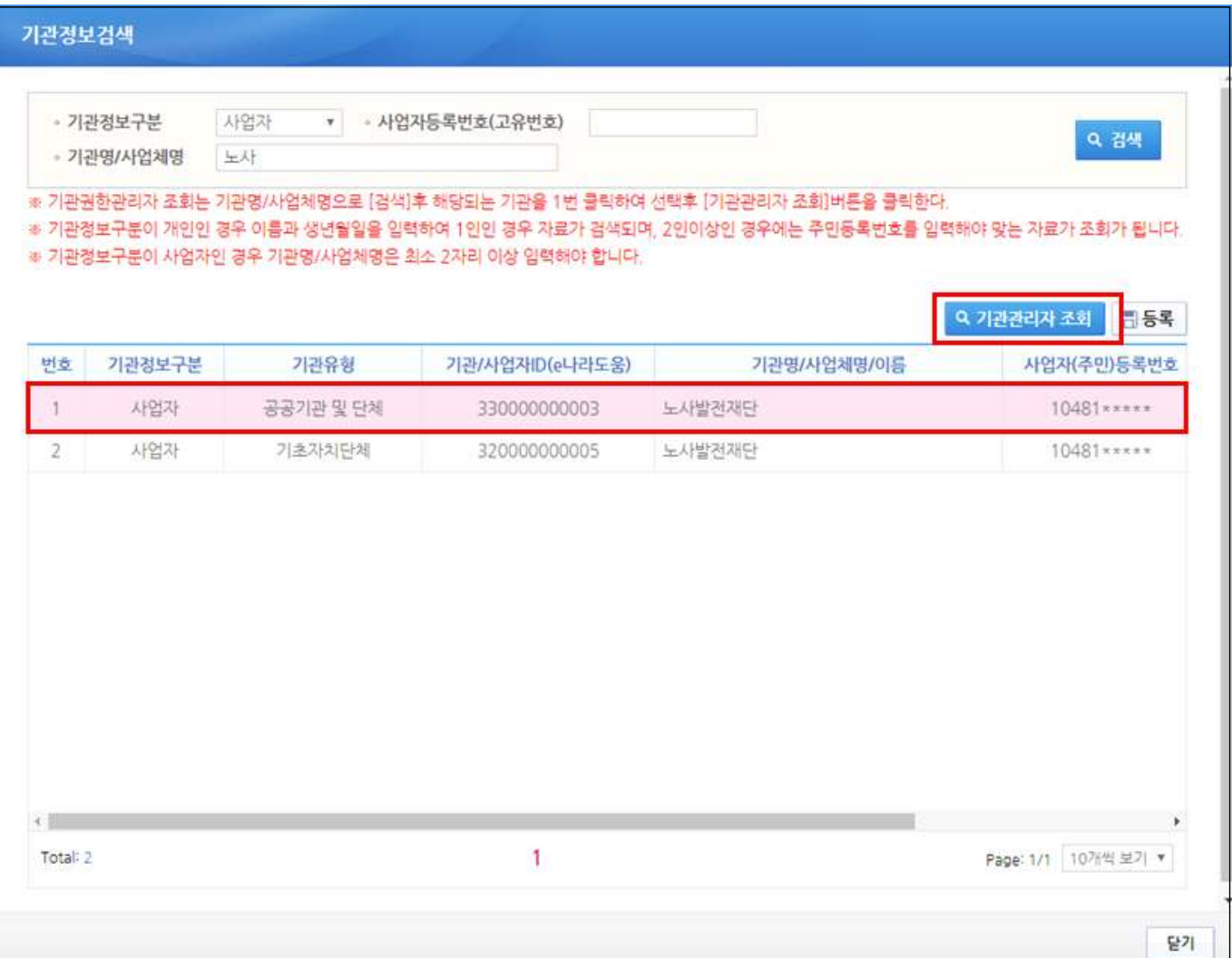

# [기관권한관리자]

⑩ 자신의 기관권한관리자를 확인한다.

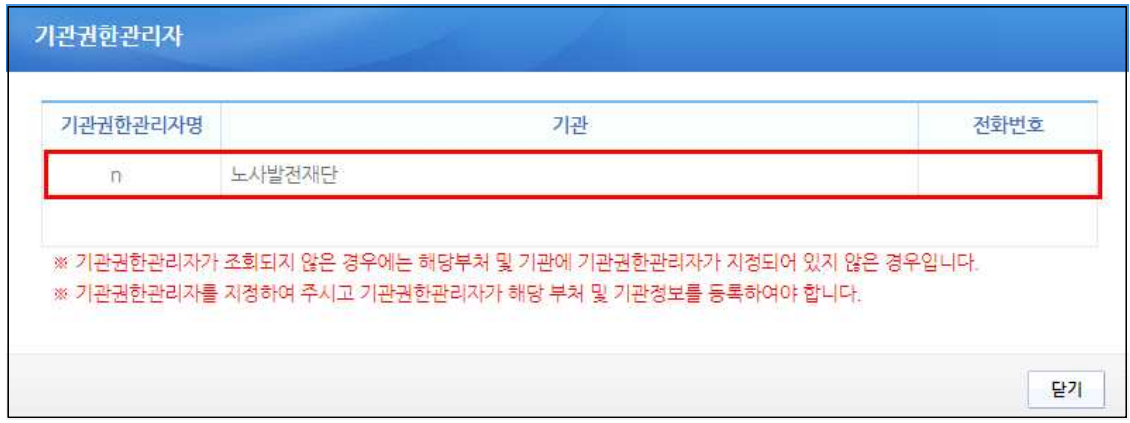

#### ⑪ 보조사업자는 소속부서를 지정하기 위해 [돋보기] 버튼을 클릭하여 [기관코드검색] 창을

#### 띄운다.

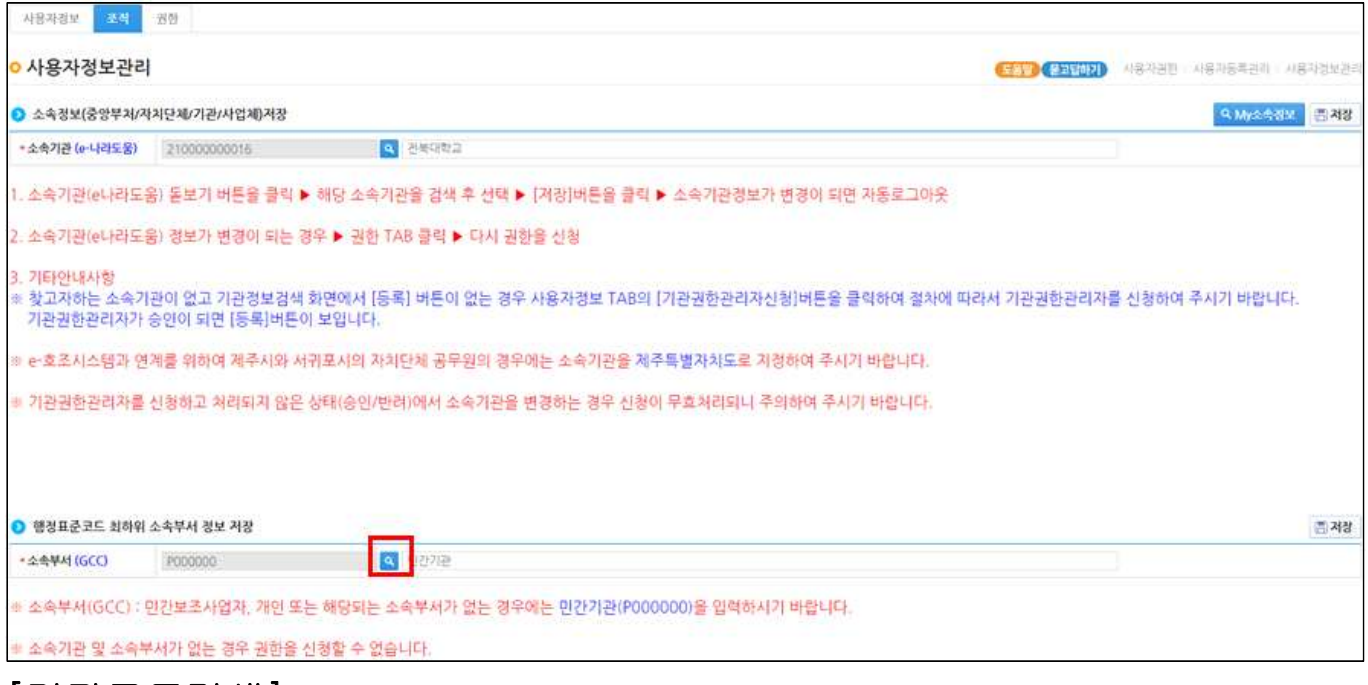

# [기관코드검색]

⑫ 소속부서를 검색하여 소속부서를 지정한다.

⑬ 소속부서가 없는 경우 기관코드검색에서 [민간기관(P000000)]을 지정한다

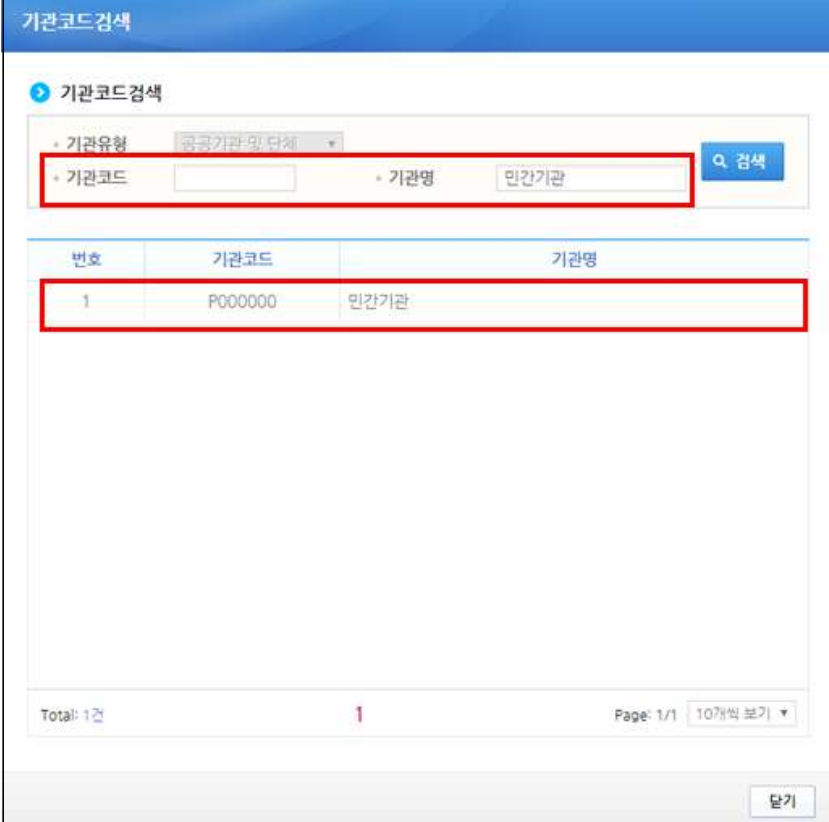

#### 나. 사용자정보변경 및 권한요청 방법

경로 : 공통관리》사용자권한》사용자등록관리》사용자정보관리》사용자정보 탭

- ① 공인인증서 추가 및 변경하고자 할 경우 [공인인증서등록변경] 버튼을 클릭하여 [공인인 증서 등록 변경] 창에서 변경 할 수 있다.
- ② 사용자의 비밀번호를 변경하고자 할 경우 [비밀번호 변경] 버튼을 클릭하여 [비밀번호 변경] 창에서 변경 할 수 있다.

※ 개인인 경우 [주민번호]를 입력해야 소속기관등록이 가능하다.

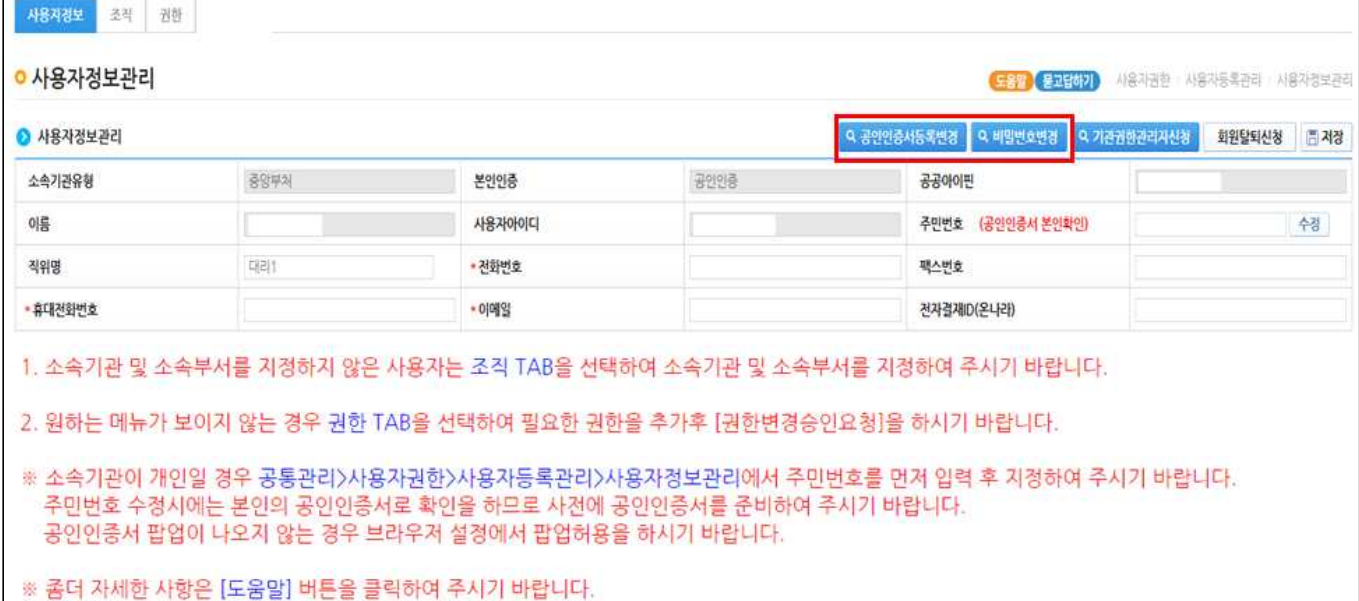

### [공인인증서 등록 및 변경]

③ [주민등록번호], [인증서정보]항목을 입력하여 인증서를 등록 및 변경할 수 있다.

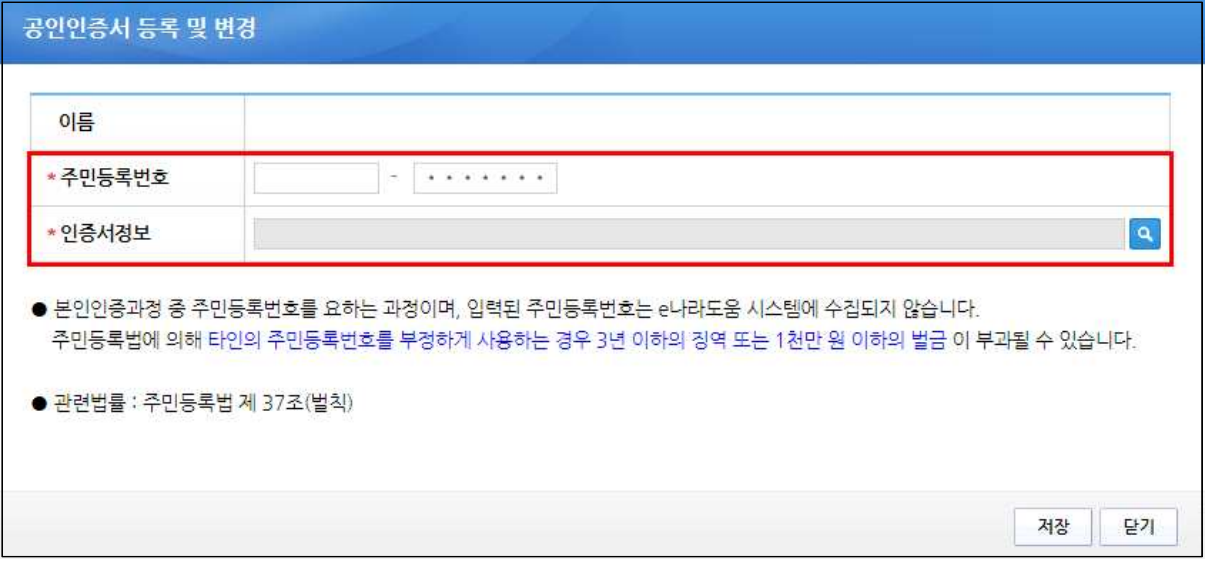

# [비밀번호 변경]

④ 변경하고자 하는 비밀번호를 입력한 후 [저장] 버튼을 클릭한다.

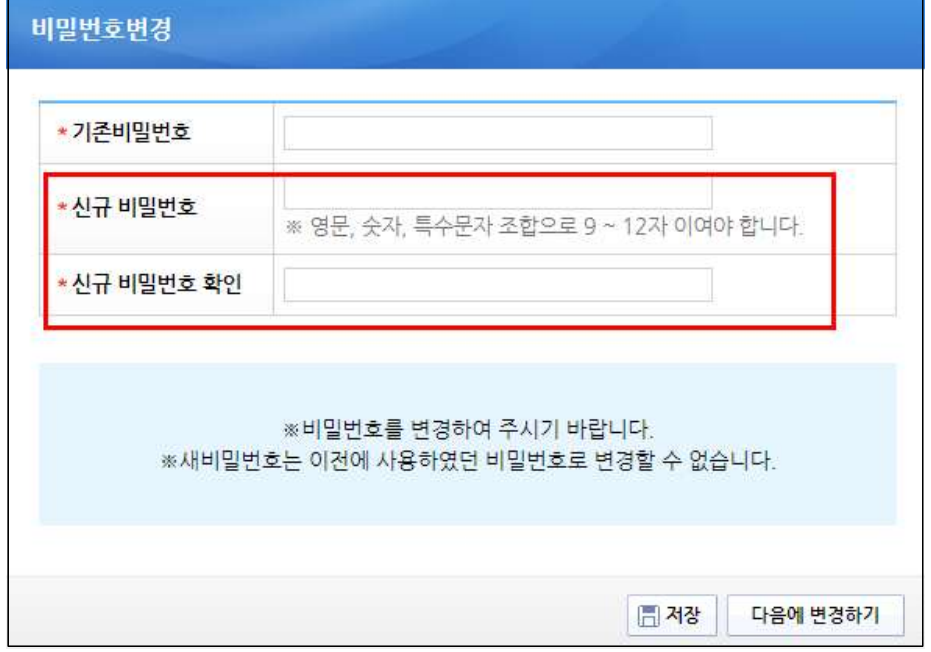

# 다. 권한요청

#### 경로 : 공통관리》사용자권한》사용자등록관리》사용자정보관리》권한 탭

① 보조사업자는 자신이 담당하는 업무별 권한을 기관권한관리자에게 요청하여 승인받은 후 업무처리를 할 수 있다. 권한요청은 [권한] 탭에서 [추가] 버튼을 클릭하여 [사용자권한 검색] 창을 띄운다.

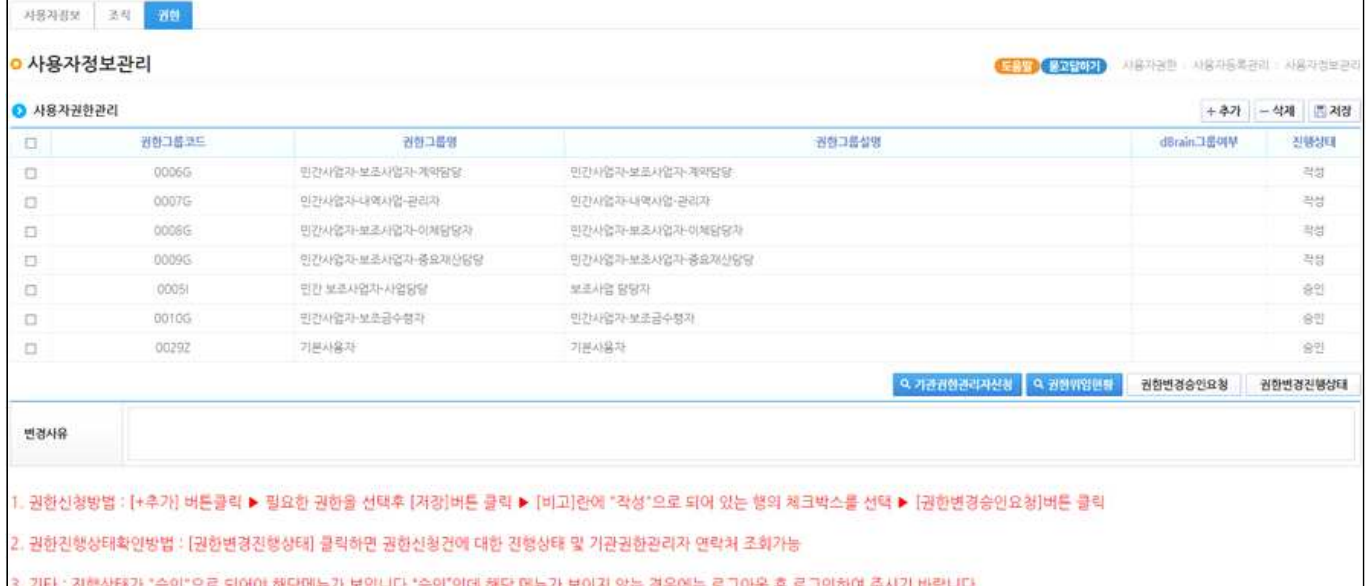

# [사용자권한검색]

② 자신이 담당하는 권한을 더블클릭한다.

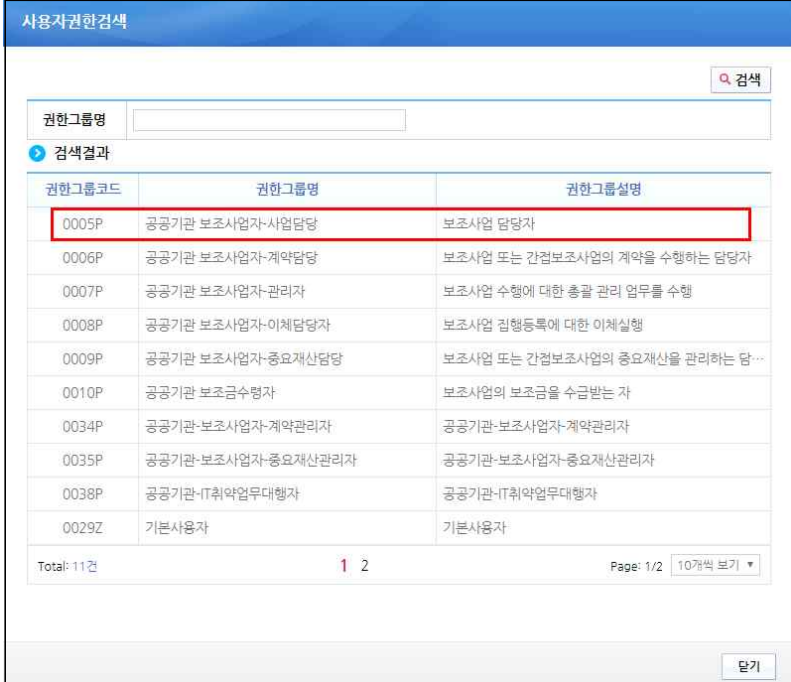

③ 요청 할 권한의 체크박스를 체크하고, [저장] 버튼을 클릭한다. [변경사유] 내용을 입력 하고 [권한변경승인요청] 버튼을 클릭하여 기관권한관리자에게 권한을 요청한다.

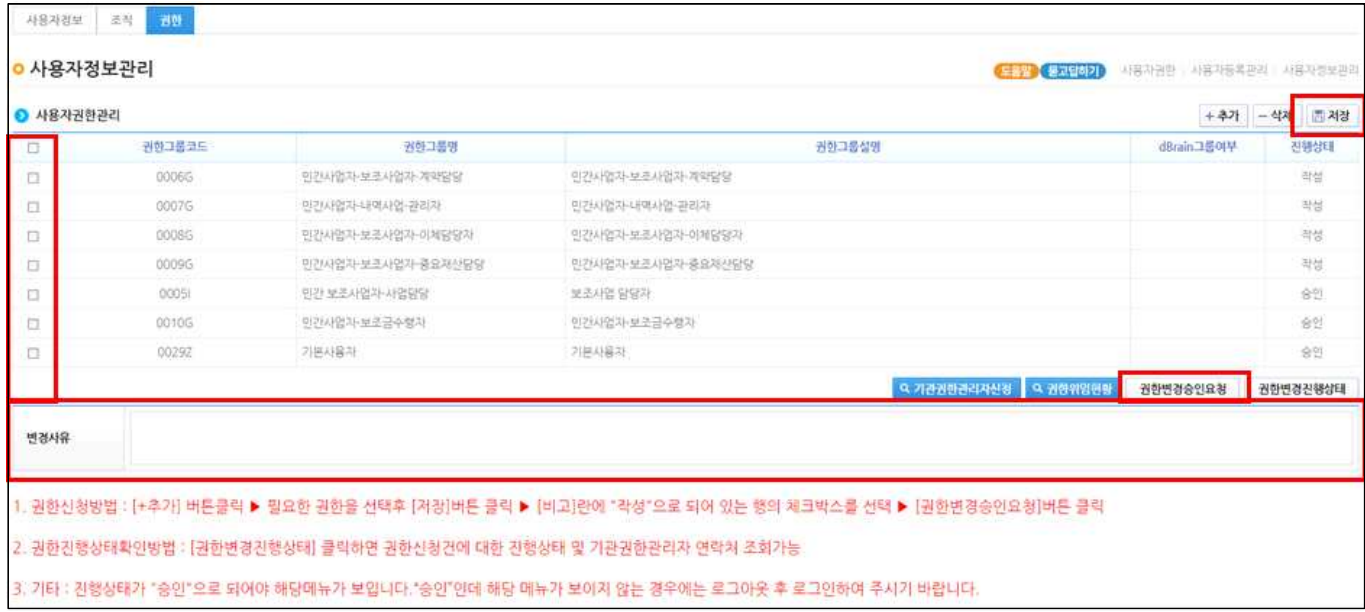

## ④ 요청한 건에 대해 변경상태를 확인하고자 할 경우 [권한변경진행상태] 버튼을 클릭하여 [권한진행상태] 창을 띄운다.

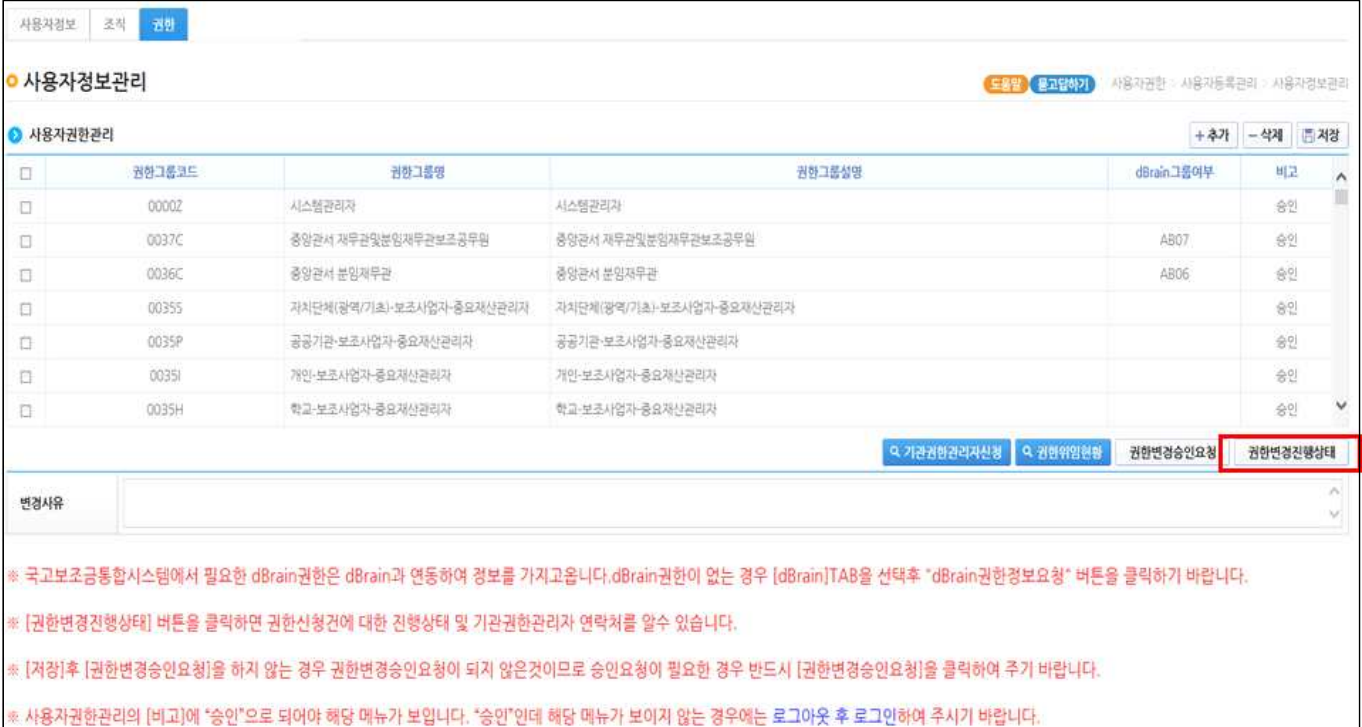

# ⑤ [변경상태]항목에서 승인여부를 확인할 수 있으며, [기관권한관리자]의 [연락처] 및 정 보를 확인한다.

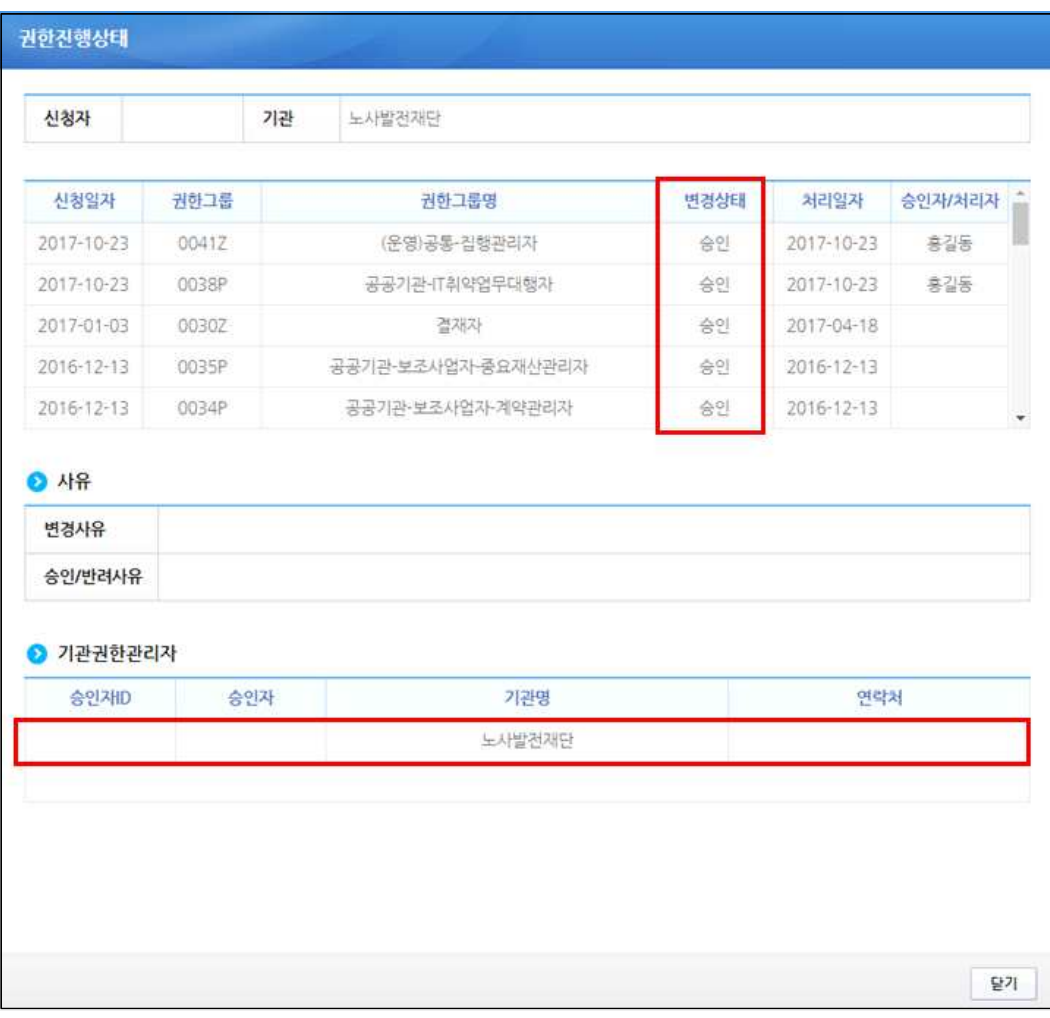

# 라. 기관권한관리자 권한승인(기관권한관리자)

경로 : 공통관리》사용자권한》사용자권한관리》기관권한승인관리 

① 기관권한관리자는 권한을 요청 한 사용자를 선택한 후, 승인처리 할 [권한]을 체크박스 를 선택한 후 [저장/승인/반려사유] 내용을 입력하고 [승인] 버튼을 클릭하여 권한을 부 여한다.

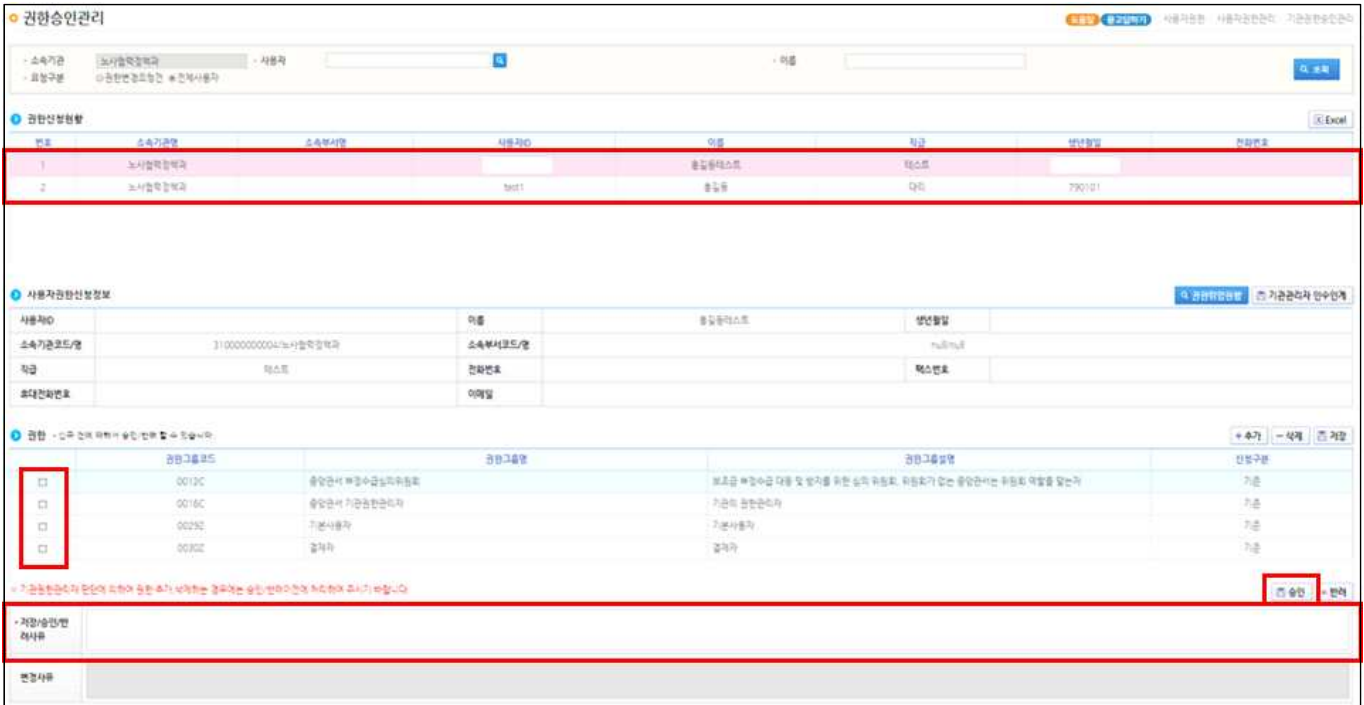

# **II** 공모 참여 방법

# 가. 공모신청(보조사업자)

경로 : 사업수행관리》신청관리》사업신청관리》공모현황

① 보조사업자는 e나라도움에 등록된 공모사업을 조회한 후, 공모사업을 수행 할 사업을 선 택하고 [신청서 작성] 버튼을 클릭하여 [사업신청서 작성] 화면으로 이동한다.

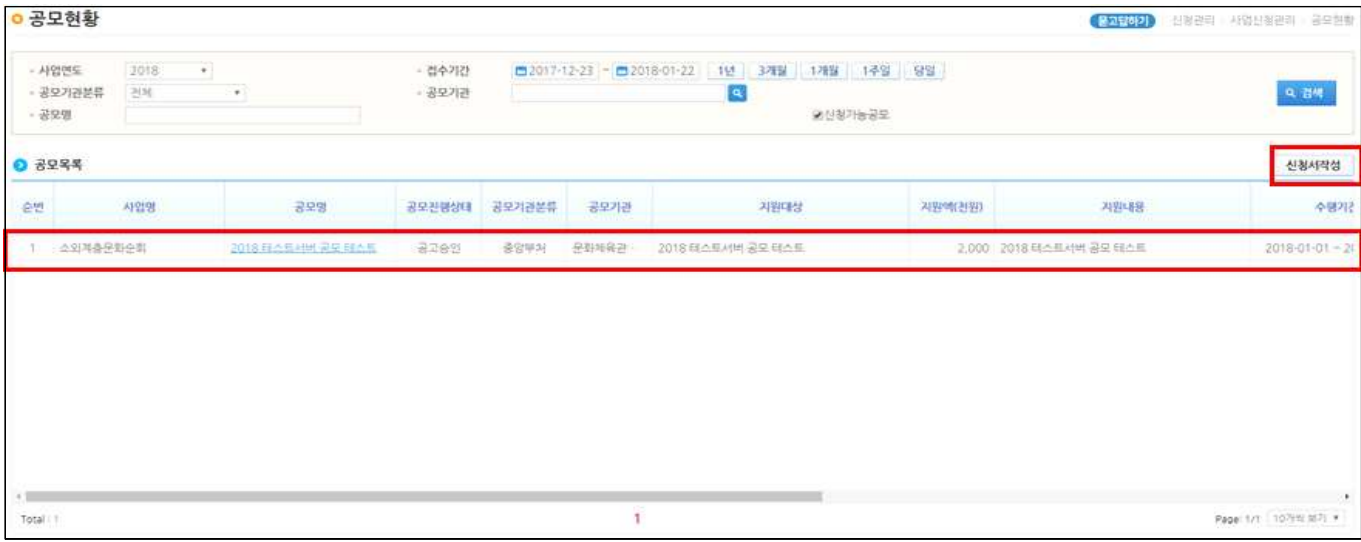

# [사업기본정보 탭]

#### ② [사업신청서작성] 화면에서 [사업명]을 입력한다.

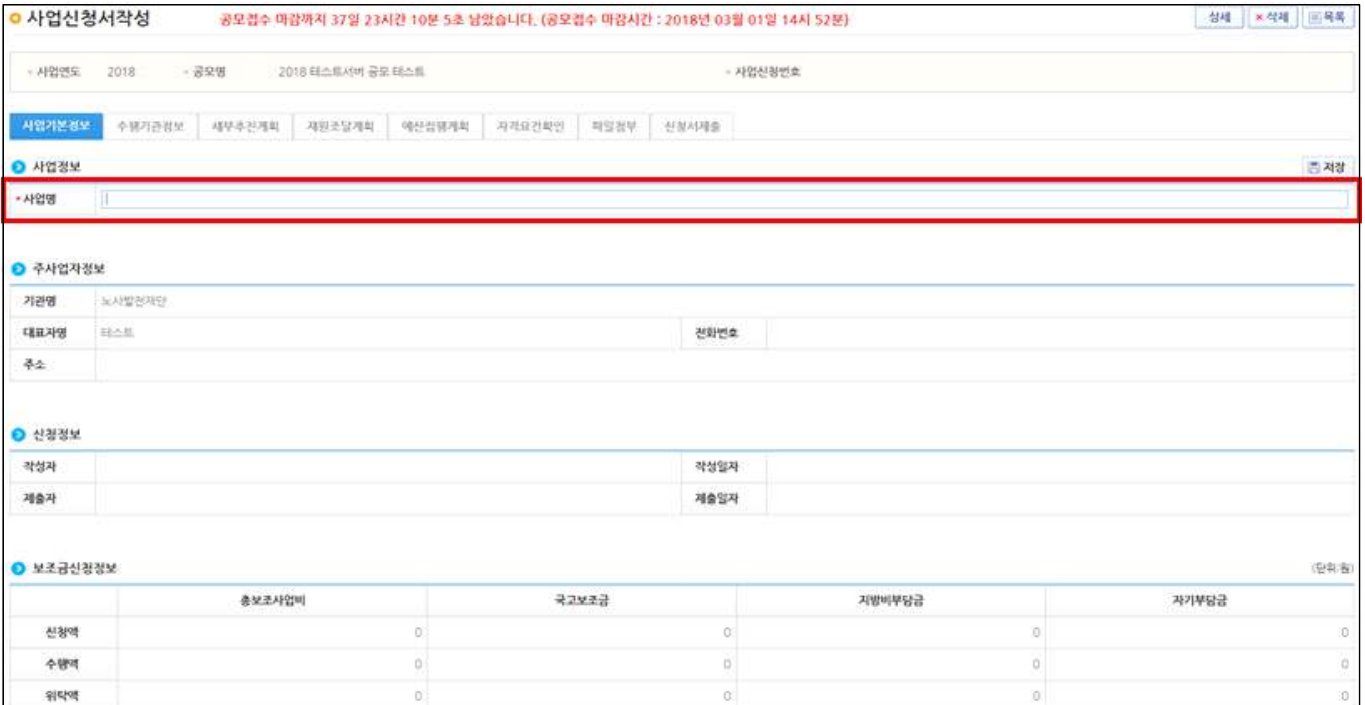

- ③ 각 항목에 맞게 [사업정보]를 입력하고 저장 후, [수행기관정보] 탭으로 이동한다.
	- 소액 보조사업자 또는 정보취약계층, 예치형 사업으로 어려운 보조사업의 경우 비예치형 사업으로 선택하고 [비예치형 선택사유]를 '기타'로 선택하여야 한다.
	- 비예치형 사유 : 실적급 집행사업, IT취약계층 보조사업자, 해외보조사업자, 기타, 자치 단체/교육기관
- ※ 예치형 : 보조금을 예탁계좌로 교부받아, e나라도움에서 집행등록 및 이체까지 진행한다.

 $\sim$ 

۰.

비예치형 : 보조금을 보조사업자의 보조금계좌로 교부받아 e나라도움에서 집행등록만 진행하고 이체는 직접 은행 및 인터넷뱅킹을 통해 이체 처리 한다.

 $\overline{\phantom{a}}$ 

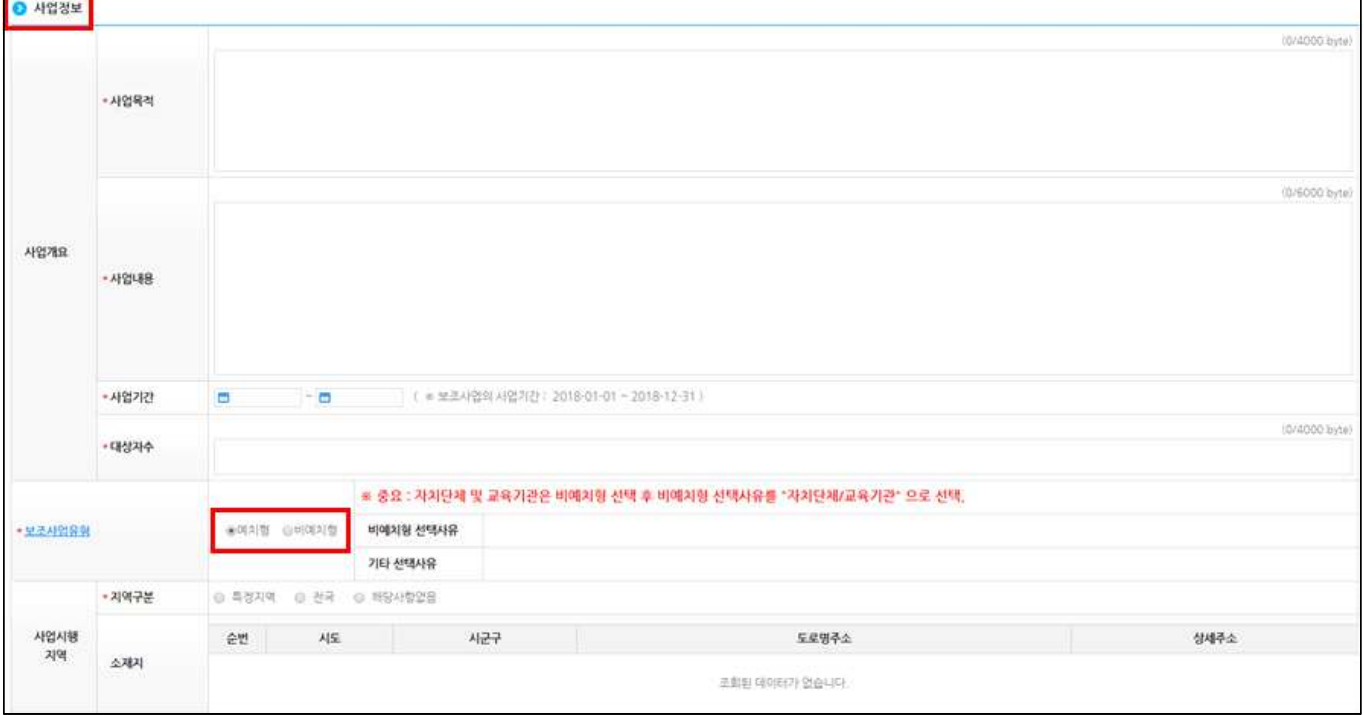

### [수행기관정보 탭]

④ 보조사업자의 수행기관 정보를 입력하며 [사업수행주체]선택과 [대표담당자]의 [돋보기] 버튼을 클릭하여 [담당자등록] 창을 띄운다.

#### ※ 공모간소화 기능이 적용된 경우 계좌정보는 선정된 이후 입력

※ 컨소시엄 사업으로 진행되는 경우 [신규작성] 버튼을 클릭하여 추가로 수행기관을 등록할 수 있음

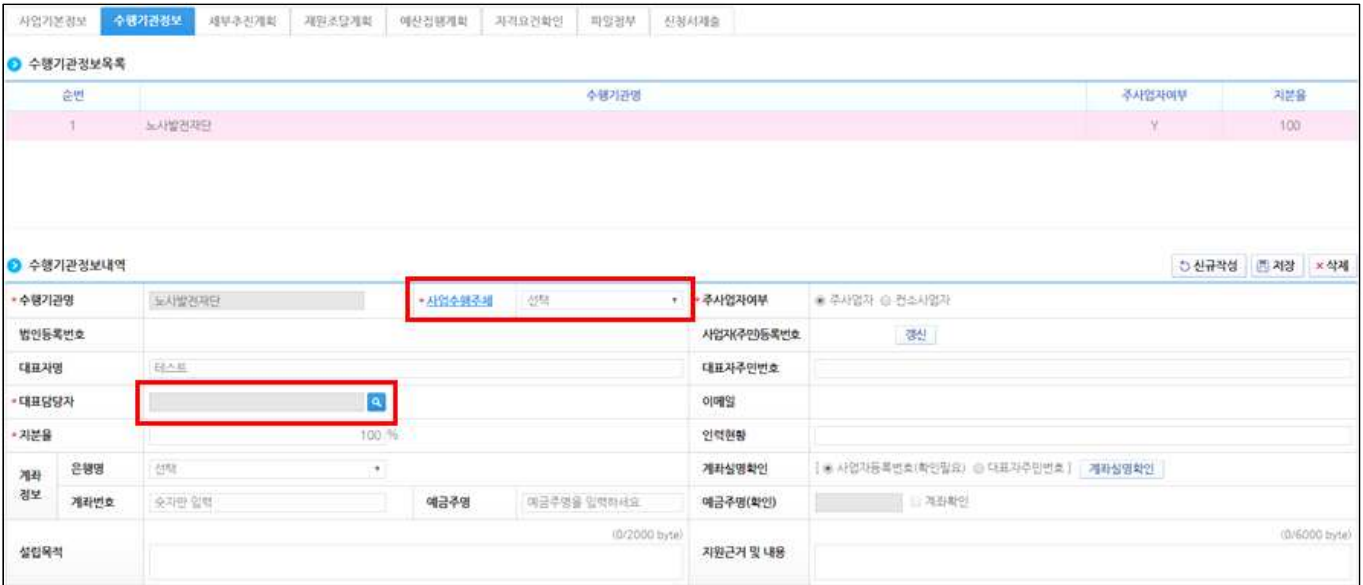

#### - 담당자등록

- ⑤ 담당자등록은 사업을 수행하는 보조사업담당자는 모두 등록한다. [대표담당자]는 보조사 업담당자 중 1명을 지정해야 한다.
- ※ 대표담당자는 보조사업담당자가 등록 한 집행정보를 확인 및 담당자변경이 가능하므로, 해당업무 를 관리하는 담당자로 지정한다.

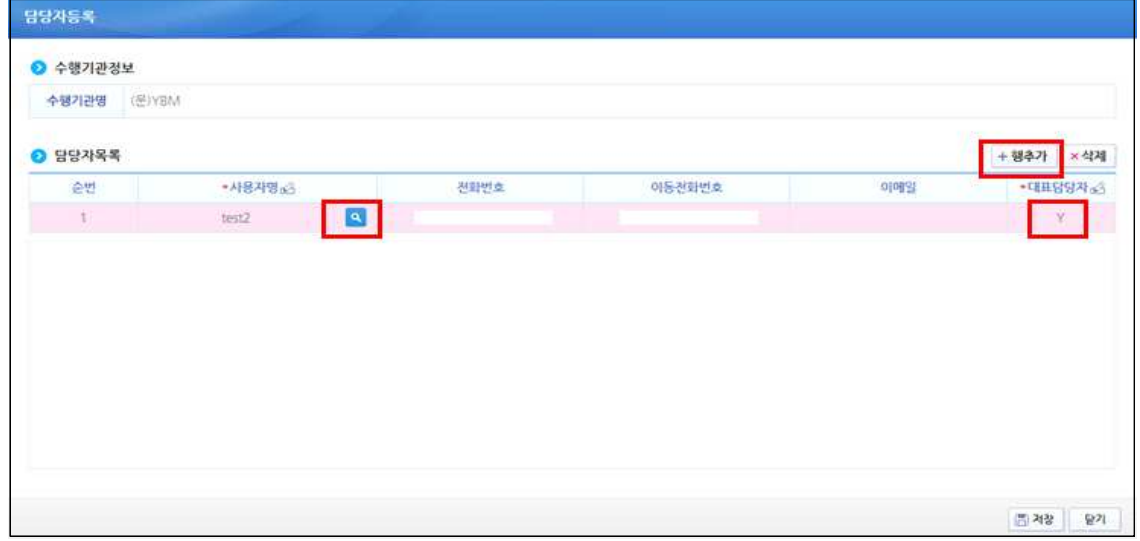

#### ※ 공모간소화 기능이 적용된 경우 세부추진계획 탭과 예산집행계획 탭은 선정된 이후 작성

#### [세부추진계획 탭]

- ⑥ [행추가] 버튼을 클릭하여 행을 추가한 후, 사업을 추진할 계획을 입력한다. [세부사업명], [추진계획내용], [시작일], [종료일]을 선택하고 [저장]한다.
- ※ 보조사업자는 [세부추진계획], [예산집행계획]에 대해 상위보조사업자의 선택여부에 따라 작성한 다. 필수로 입력하지 않은 경우, 선정 된 보조사업자는 [사업등록현황] 메뉴에서 추가로 입력한다.

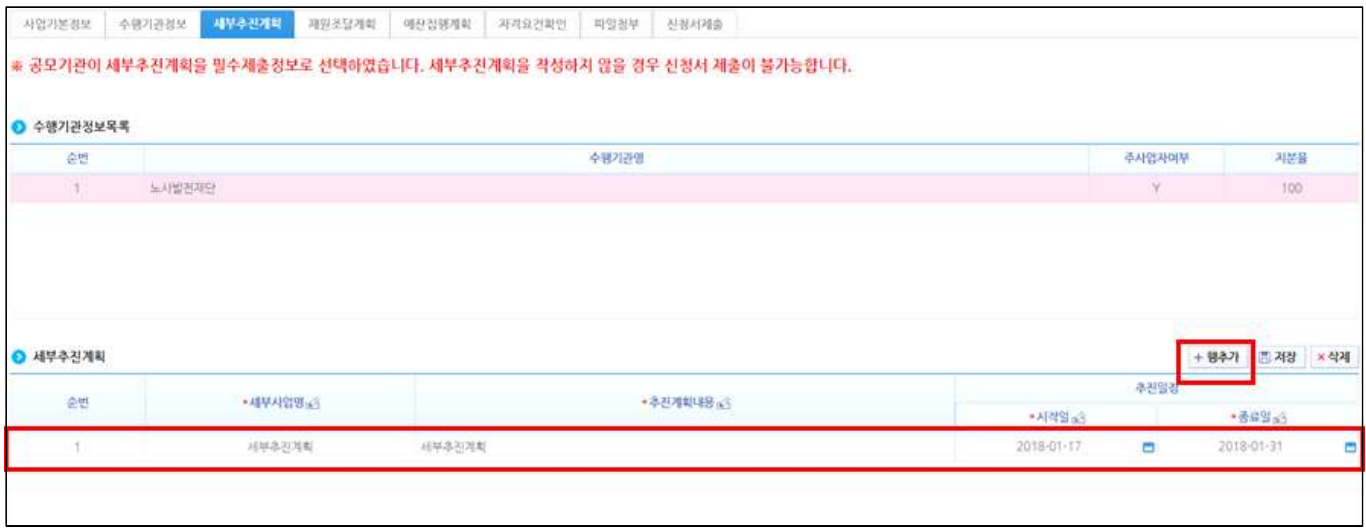

#### [재원조달계획 탭]

- ⑦ 보조사업자가 수행하는 사업의 재원이 여러 가지 재원으로 진행되는 매칭사업일 경우, 재원별로 [행추가] 버튼으로 항목을 추가하여 금액을 입력하고 [저장] 버튼을 클릭하여 다음 탭으로 이동한다.
- ※ 반드시 정확한 재원별로 금액을 입력해야 재원별 예산으로 집행이 가능하다.

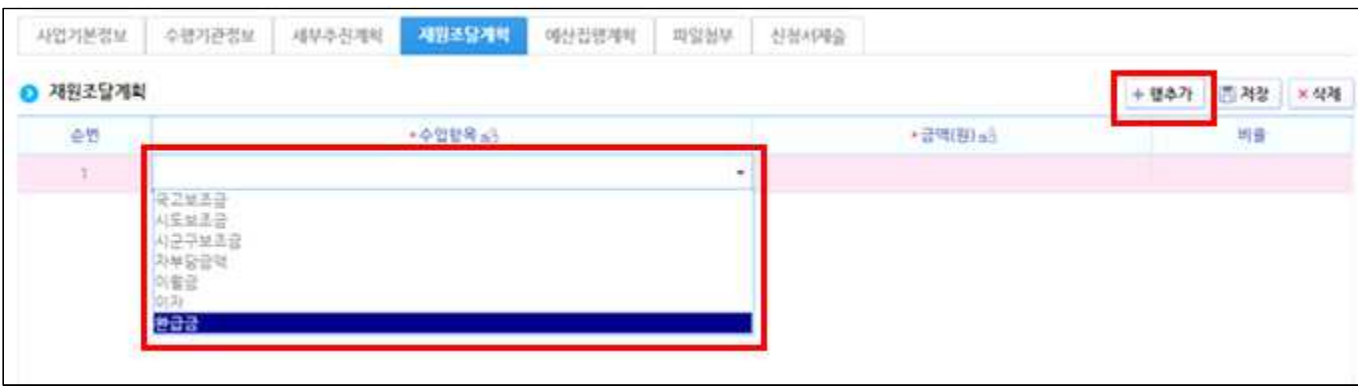

### ※ 공모간소화 기능이 적용된 경우 세부추진계획 탭과 예산집행계획 탭은 선정된 이후 작성

#### [예산집행계획 탭]

⑧ [신규작성] 버튼을 클릭하면 [보조세목] 항목의 [돋보기] 버튼이 활성화 되고, [돋보기] 버튼을 클릭하여 [보조비목세목검색] 창을 띄운다.

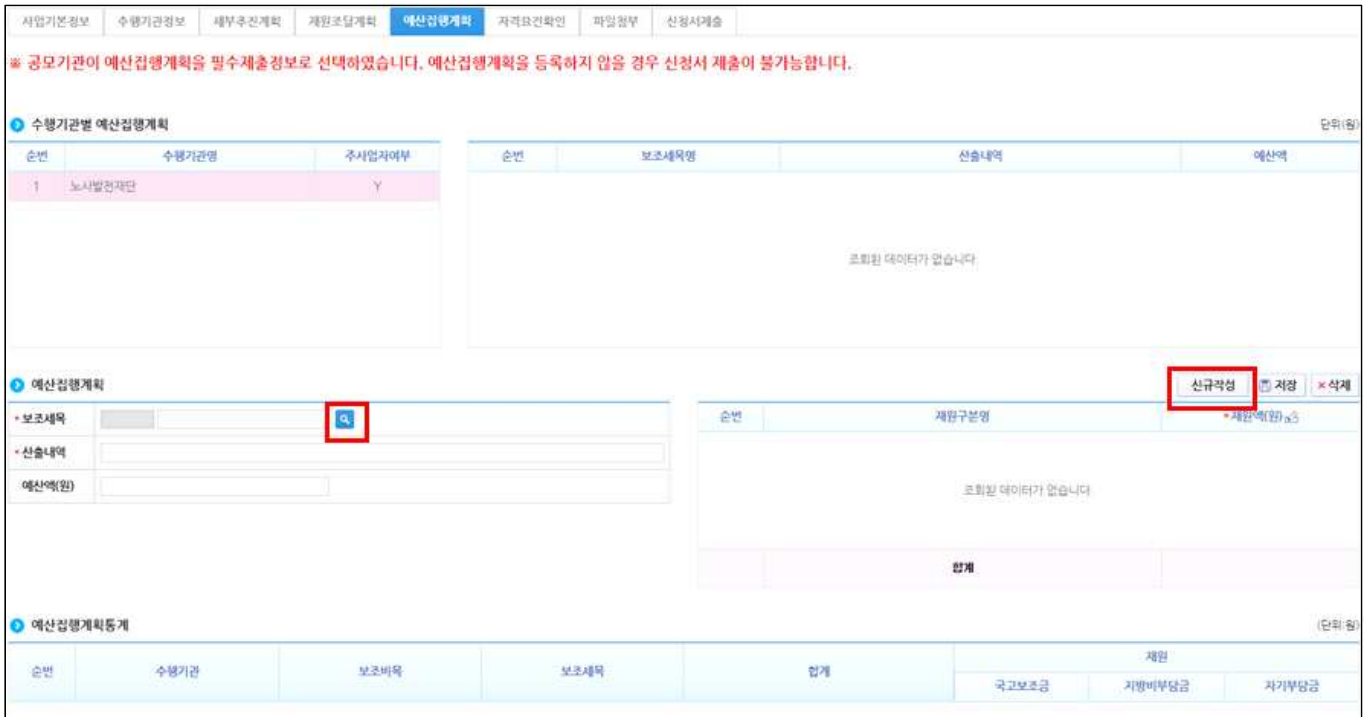

# - 보조비목세목 검색방법

⑨ e나라도움에서 집행 할 보조세목을 더블클릭하여 등록한다.

※ 보조금을 교부 받아 사업을 수행하는 보조사업자는 교부대상여부가 [아니오]인 세목을 선택한다.

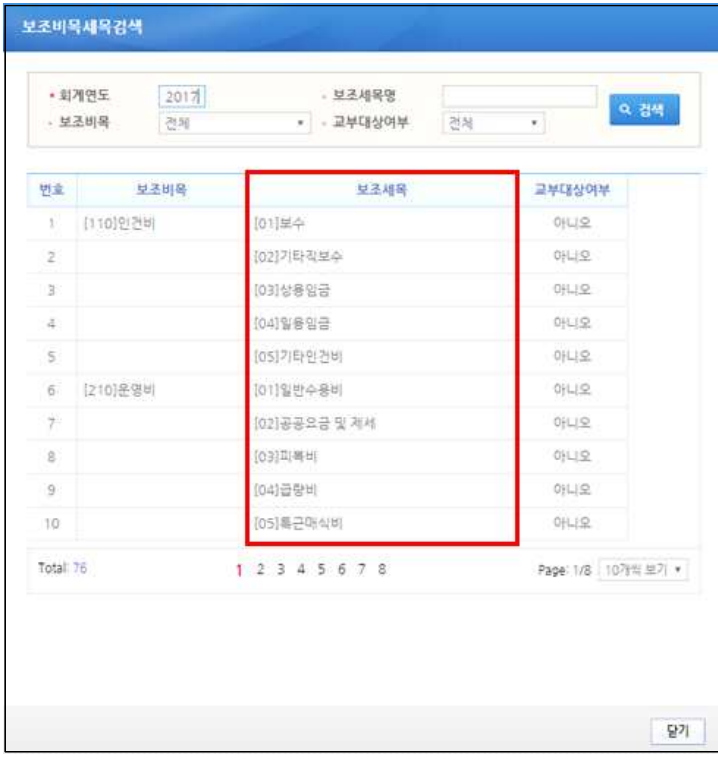

- ⑩ 보조세목을 선택한 후, [산출내역] 항목의 산출내역을 입력하면 [예산액(원)] 항목이 자 동으로 입력되며, 보조세목의 예산액을 재원별로 [재원액(원)]을 입력하고 합계는 [예산 액(원)]과 같아야 한다.
- ※ 1. 예산집행계획의 보조세목은 보조사업자가 사업기간 동안 집행 할 각 보조세목을 등록한다. 예) 인건비-보수, 운영비-일반수용비 등을 선택한다.

2. 예산집행계획의 재원액(원) 입력시 재원조달계획의 비율과 상이하게 입력이 가능하다. 3. 재원액(원)입력은 보조세목 기준으로 재원금액을 입력한다.

```
예) 인건비-보수 예산액(원) : 2,000,000
  재원액(원) - 국고보조금 : 1,000,000
     지방비부담금(광역) : 1,000,000
위 내용으로 입력을 한 경우, 인건비-보수 세목의 집행 비율은 국비50 : 지방비(광역)50이다.
보조사업자가 [인건비-보수] 세목을 집행등록 시 자동으로 비율대로 계산이 된다.
```
집행등록 예) [인건비-보수] 세목에 집행금액을 500,000원을 입력한 경우,

국비 250,000 / 지방비 250,000 최초 비율대로 자동 계산 되지만, 금액 수정도 가능하다.

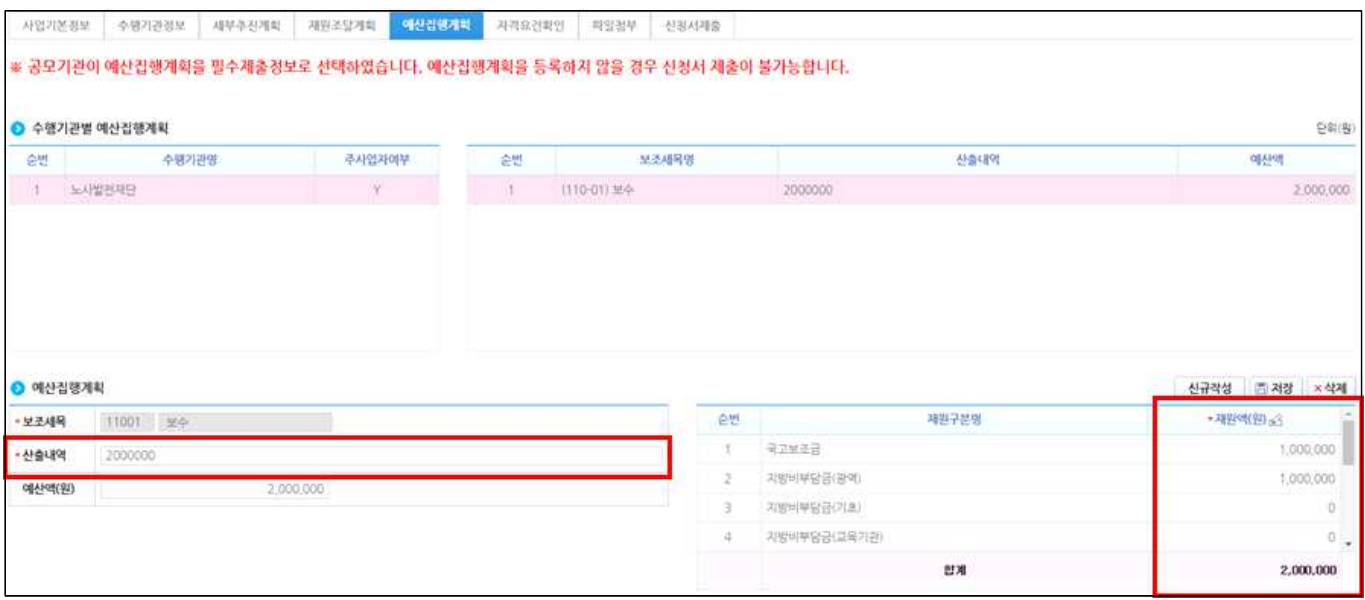

### [자격요건확인 탭]

- ⑪ 보조사업자는 상위보조사업자가 공모등록시에 등록한 자격검증항목에 대해 [확인여부]를 [Y] 로 변경한다.
- ⑫ [정보활용동의사항] 버튼을 클릭하여 [개인정보 처리방침 동의사항]을 전체 동의한 후 [저장]버튼을 클릭하여 다음 탭으로 이동한다.

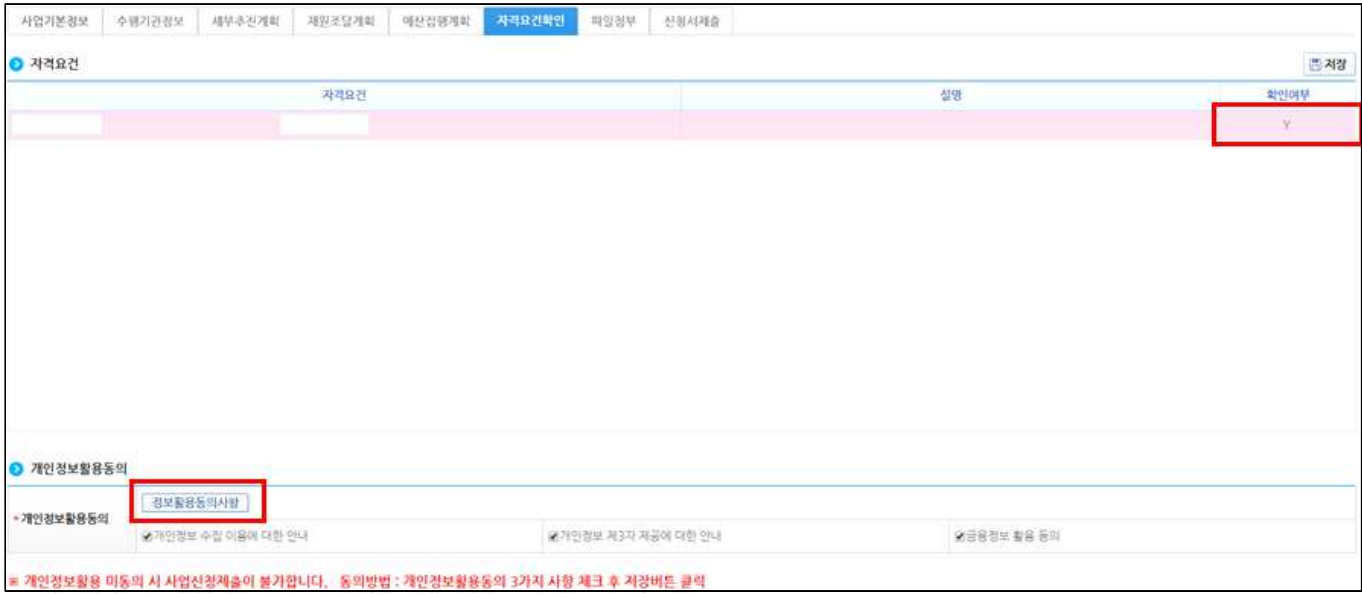

## [파일첨부 탭]

⑬ 첨부할 파일이 있을 경우 [파일추가] 버튼을 클릭하여 파일을 첨부한다. 첨부파일이 없는 경우 파일을 첨부하지 않고 다음 탭으로 이동한다.

※ 파일 첨부가 안될 시 인터넷 익스플로러 버전 확인이 필요하다.

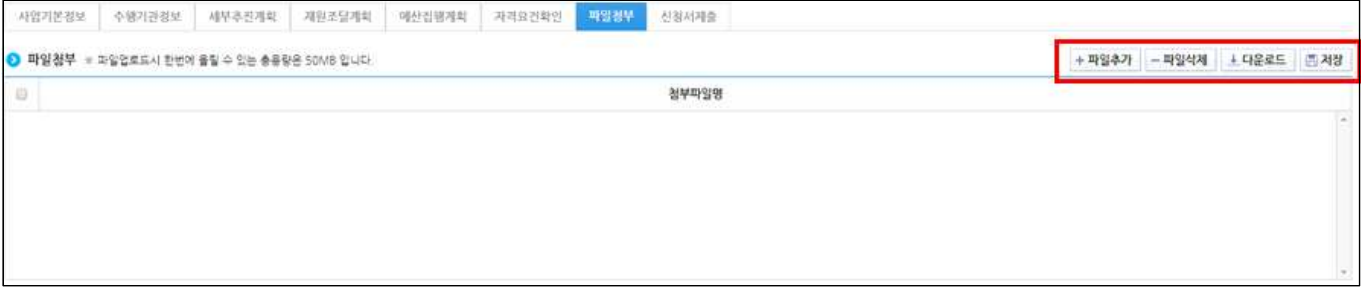

### [신청서제출 탭]

- ⑭ 최종 신청서를 제출은 [작성현황] 탭에서 [미작성] 내용이 없는지 확인 한후 [신청서제출] 버튼을 클릭하여 제출한다.
- ※ 사업신청서를 제출하면 상위보조사업자는 공모사업에 대해 접수 후 최종 보조사업자로 선정을 하게 된다.

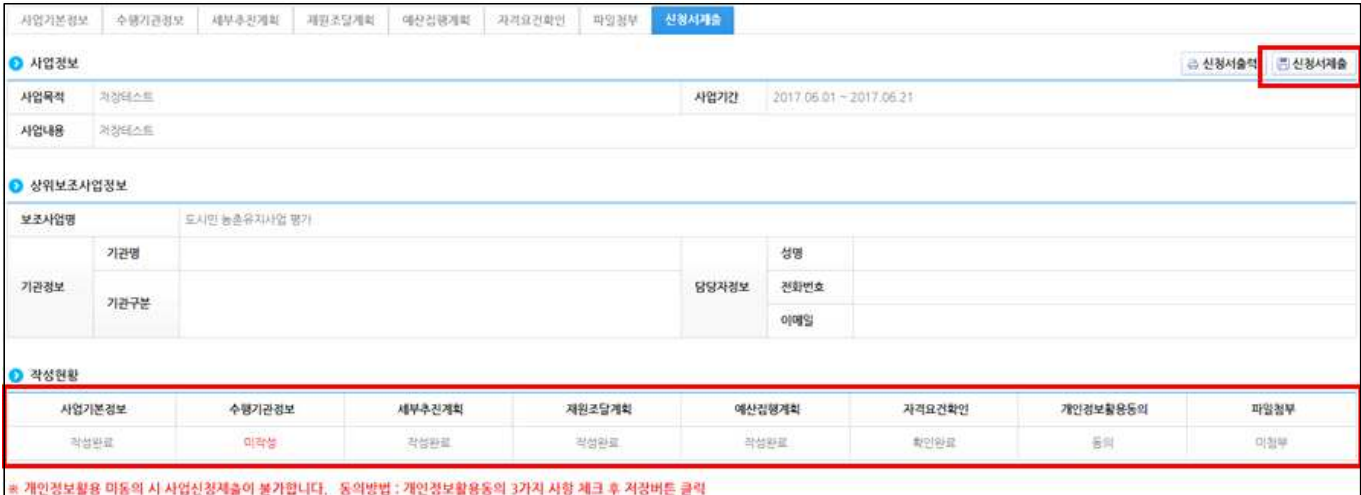

### 나. 계좌정보 추가 입력(사업추진계획, 예산집행계획 포함)

경로 : 사업수행관리》신청관리》사업신청관리》사업등록현황

- ① 선정 된 보조사업자는 공모간소화 기능으로 입력하지 않은 [계좌정보] 및 [세부추진계획], [예산집행계획]을 입력해야 한다.
- ② 선정 된 사업을 더블클릭 또는 [사업상세] 버튼을 클릭하여 [사업등록] 화면으로 이동한다. - 보조사업자는 입력하지 않은 각 계좌정보 또는, 사업추진계획, 예산집행계획을 입력한 후, 상위보조사업자에게 제출하여 확정이후 교부신청서를 작성할 수 있다.

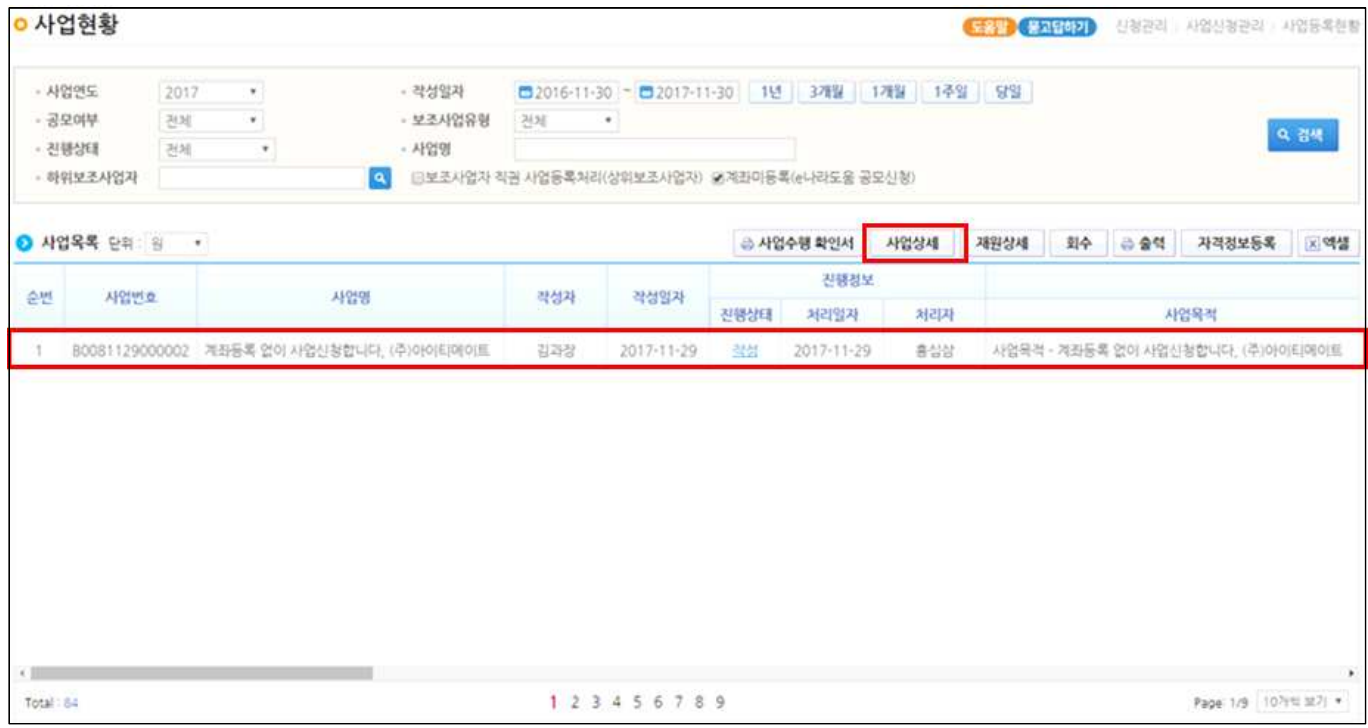

# [수행기관정보 탭]

### ③ [수행기관정보] 탭에서 [계좌정보]항목에 보조사업자의 보조금계좌를 입력하고 [저장] 버튼을 클릭한다.

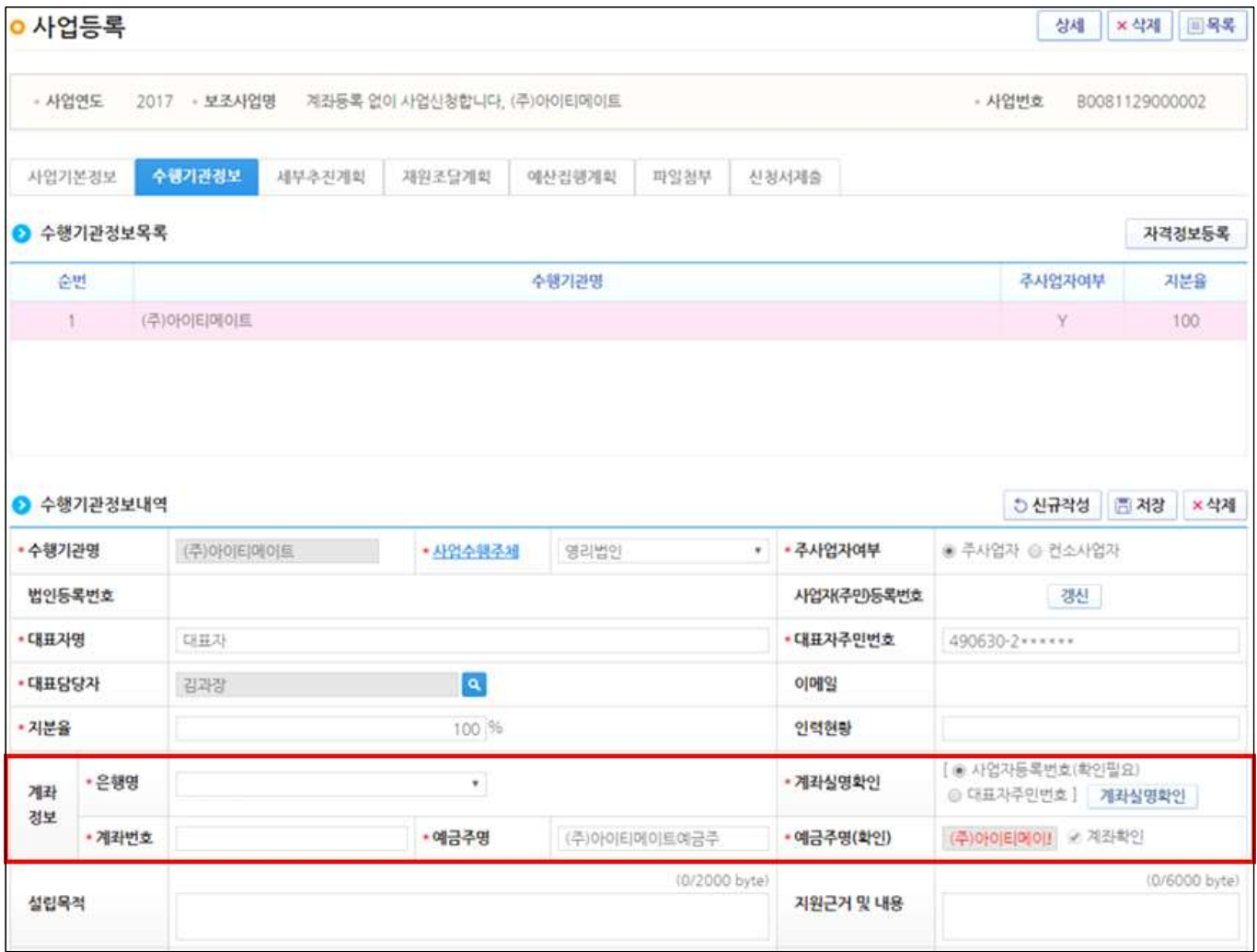

### [세부추진계획 탭]

④ [행추가] 버튼을 클릭하여 행을 추가한 후, 사업을 추진할 계획을 입력한다. [세부사업명], [추진계획내용], [시작일], [종료일]을 선택하고 [저장]한다.

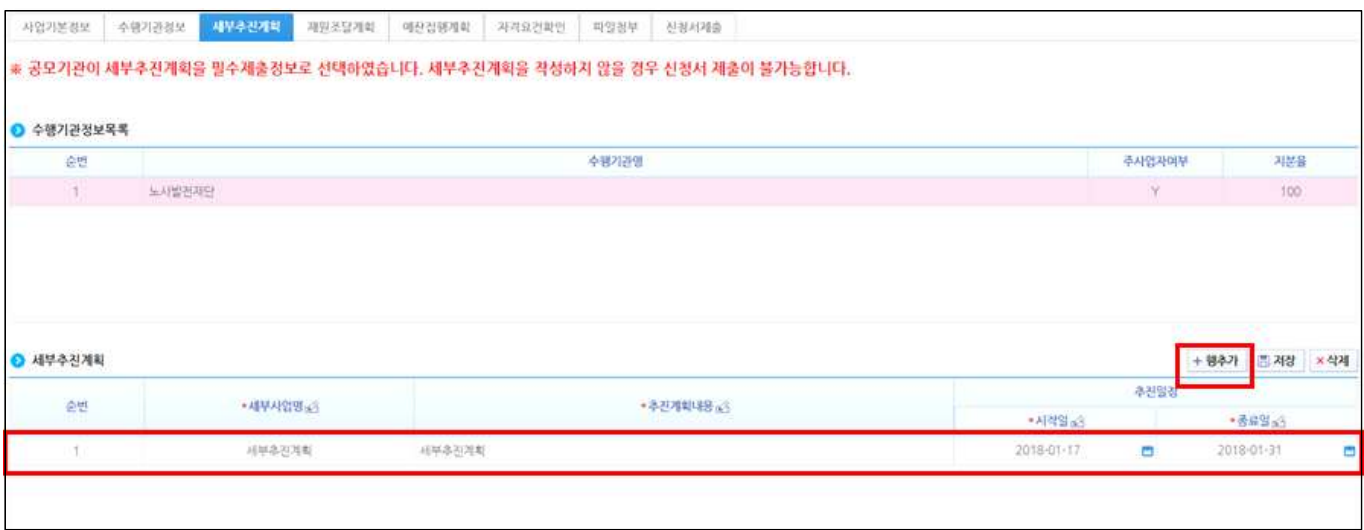

## [예산집행계획 탭]

⑤ [신규작성] 버튼을 클릭하면 [보조세목] 항목의 [돋보기] 버튼이 활성화 되고, [돋보기] 버튼을 클릭하여 [보조비목세목검색] 창을 띄운다.

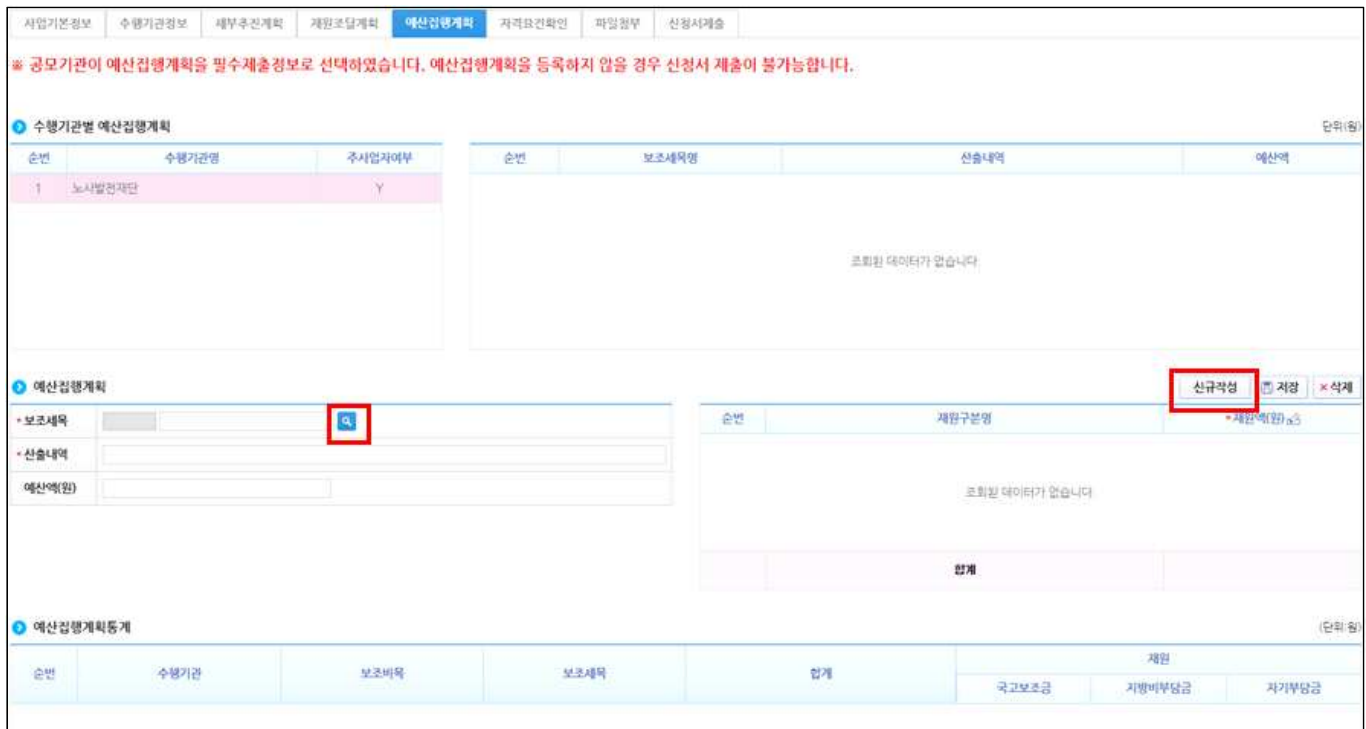

# - 보조비목세목 검색방법

⑥ e나라도움에서 집행 할 보조세목을 더블클릭하여 등록한다.

※ 보조금을 교부 받아 사업을 수행하는 보조사업자는 교부대상여부가 [아니오]인 세목을 선택한다.

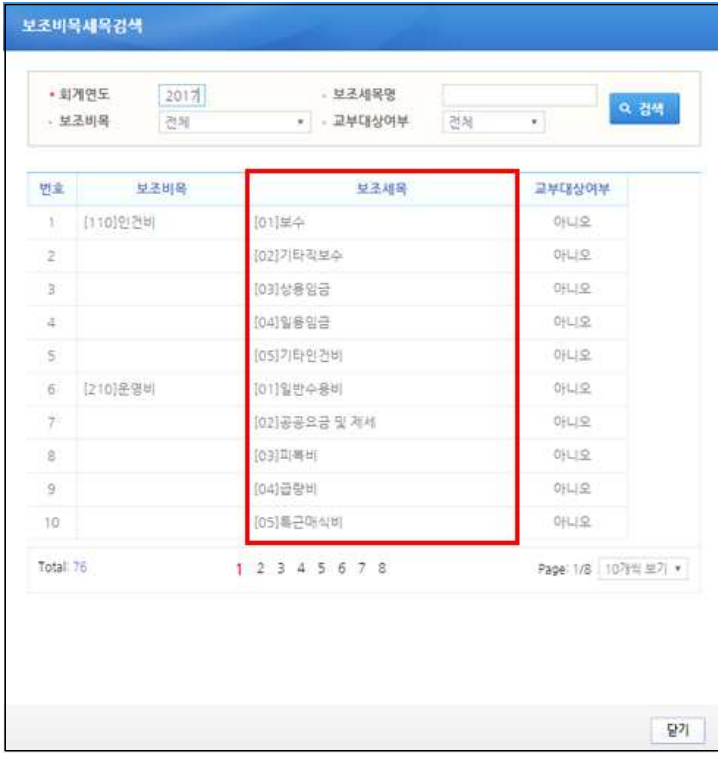

- ⑦ 보조세목을 선택한 후, [산출내역] 항목의 산출내역을 입력하면 [예산액(원)] 항목이 자 동으로 입력되며, 보조세목의 예산액을 재원별로 [재원액(원)]을 입력하고 합계는 [예산 액(원)]과 같아야 한다.
- ※ 1. 예산집행계획의 보조세목은 보조사업자가 사업기간 동안 집행 할 각 보조세목을 등록한다. 예) 인건비-보수, 운영비-일반수용비 등을 선택한다.

2. 예산집행계획의 재원액(원) 입력시 재원조달계획의 비율과 상이하게 입력이 가능하다. 3. 재원액(원)입력은 보조세목 기준으로 재원금액을 입력한다.

```
예) 인건비-보수 예산액(원) : 2,000,000
  재원액(원) - 국고보조금 : 1,000,000
     지방비부담금(광역) : 1,000,000
위 내용으로 입력을 한 경우, 인건비-보수 세목의 집행 비율은 국비50 : 지방비(광역)50이다.
보조사업자가 [인건비-보수] 세목을 집행등록 시 자동으로 비율대로 계산이 된다.
집행등록 예) [인건비-보수] 세목에 집행금액을 500,000원을 입력한 경우,
국비 250,000 / 지방비 250,000 최초 비율대로 자동 계산 되지만, 금액 수정도 가능하다.
```
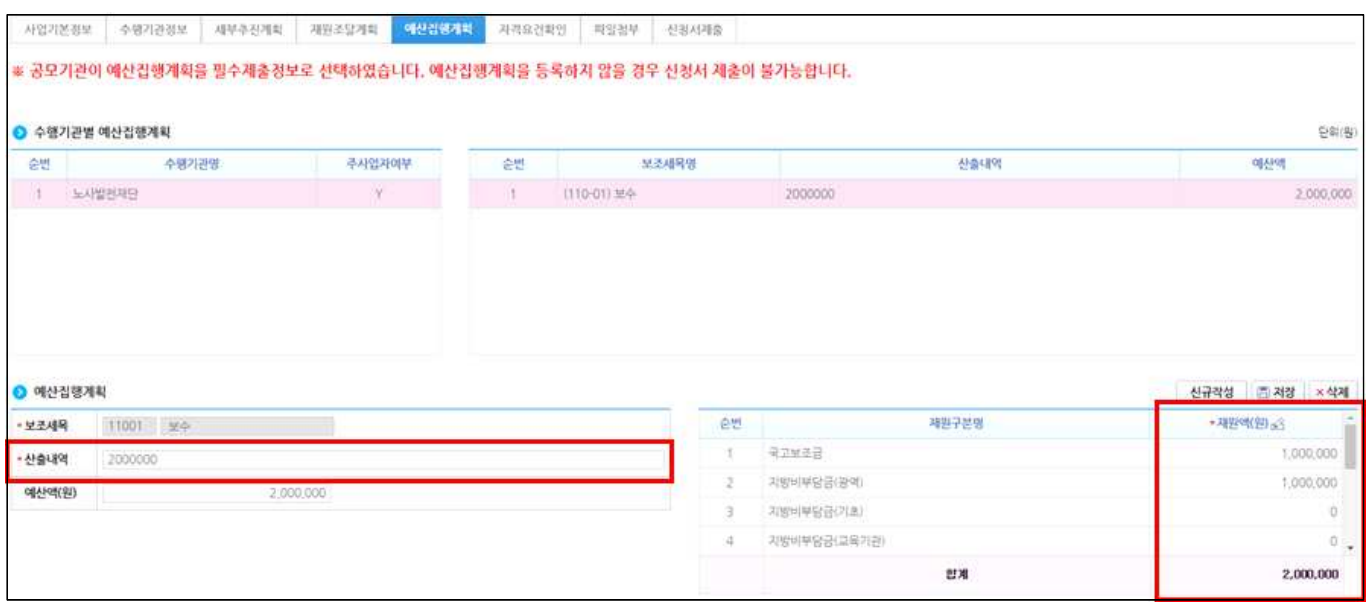

# 다. 교부신청

#### 경로 : 사업수행관리》신청관리》교부관리》교부신청

① 선정된 보조사업자는 교부신청서를 작성하기 위해 공모사업을 선택하고 [신청서작성] 버튼을 클릭하여 [교부신청서작성] 화면으로 이동한다.

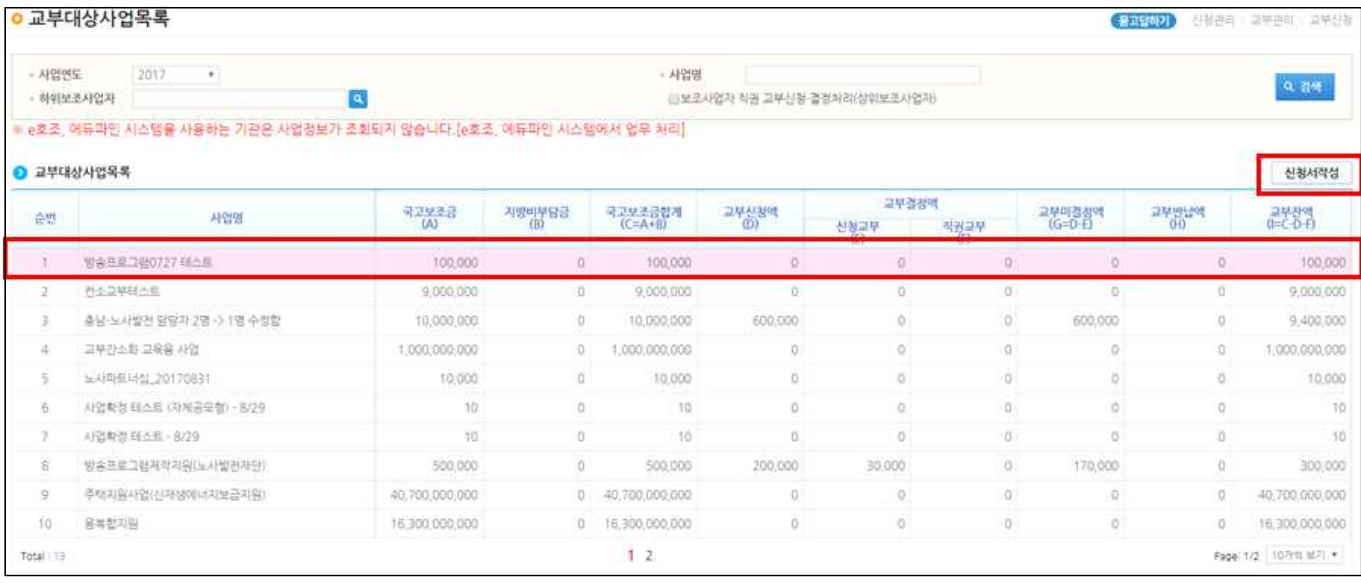

# [신청개요 탭]

# ② [신청개요] 탭에서 보조사업자의 [신청정보]를 확인한다.

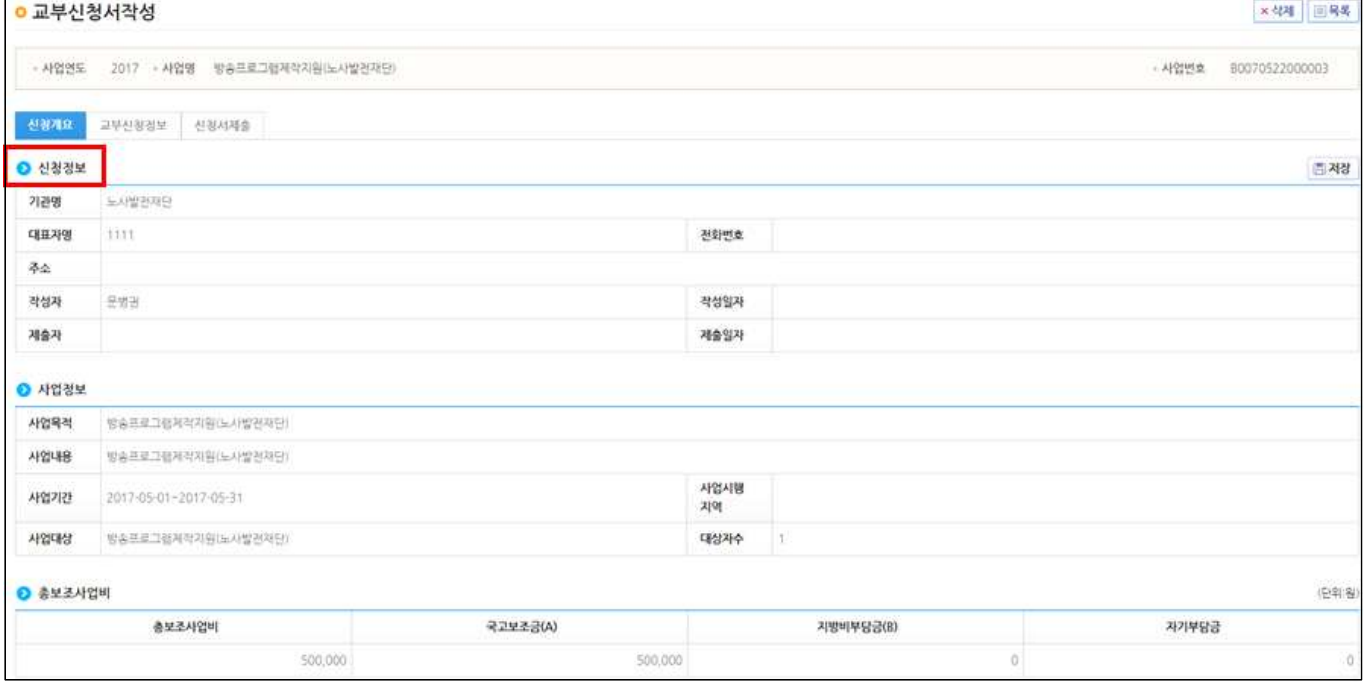

### ③ [신청제목]을 입력하고 [저장] 버튼을 클릭한 후 [교부신청정보] 탭으로 이동한다.

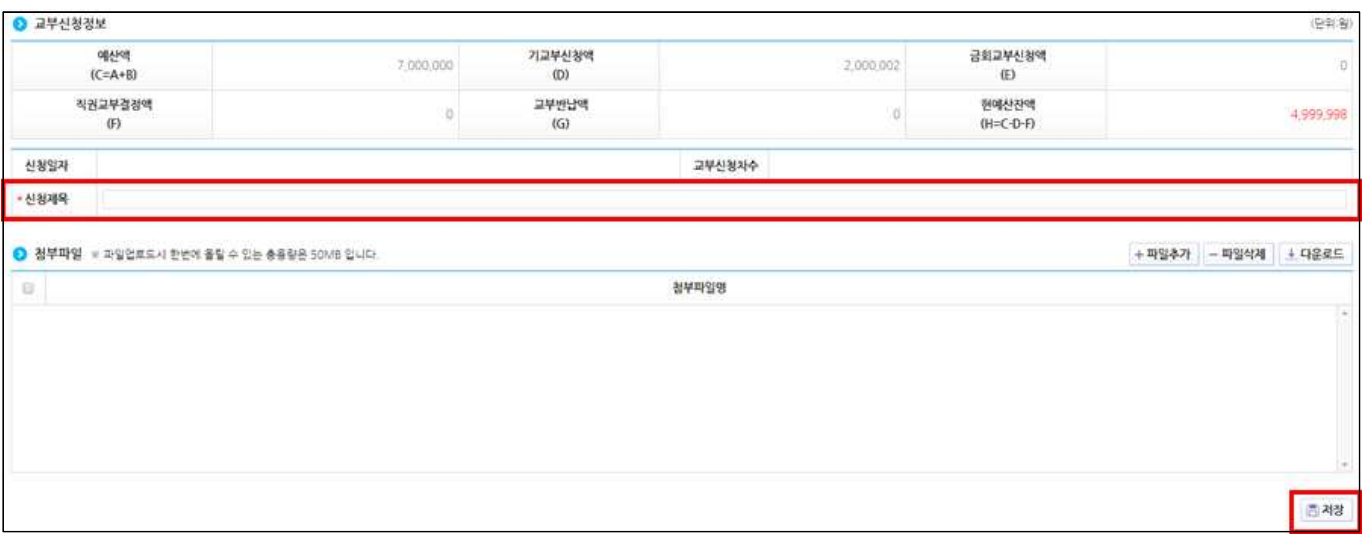

## [교부신청정보 탭]

④ 교부신청할 보조금 금액을 입력하고 [저장] 버튼을 클릭한다.

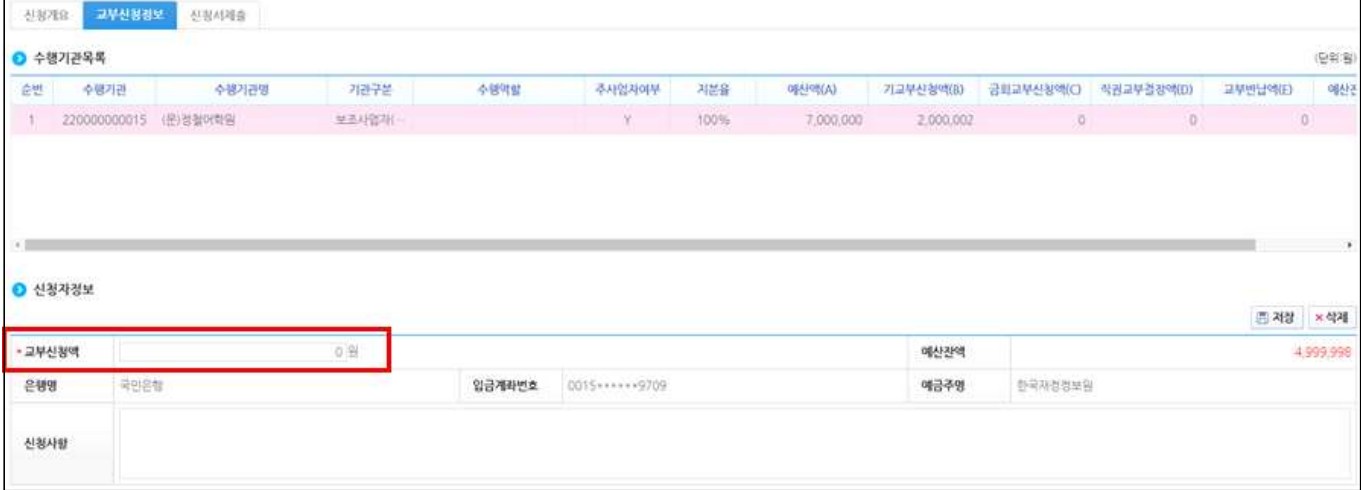

### [신청서제출 탭]

⑤ [작성현황]에서 작성완료 상태를 확인하고 [신청서제출] 버튼을 클릭한다.

#### ※ 교부신청서 제출시 교부결정 처리된다.

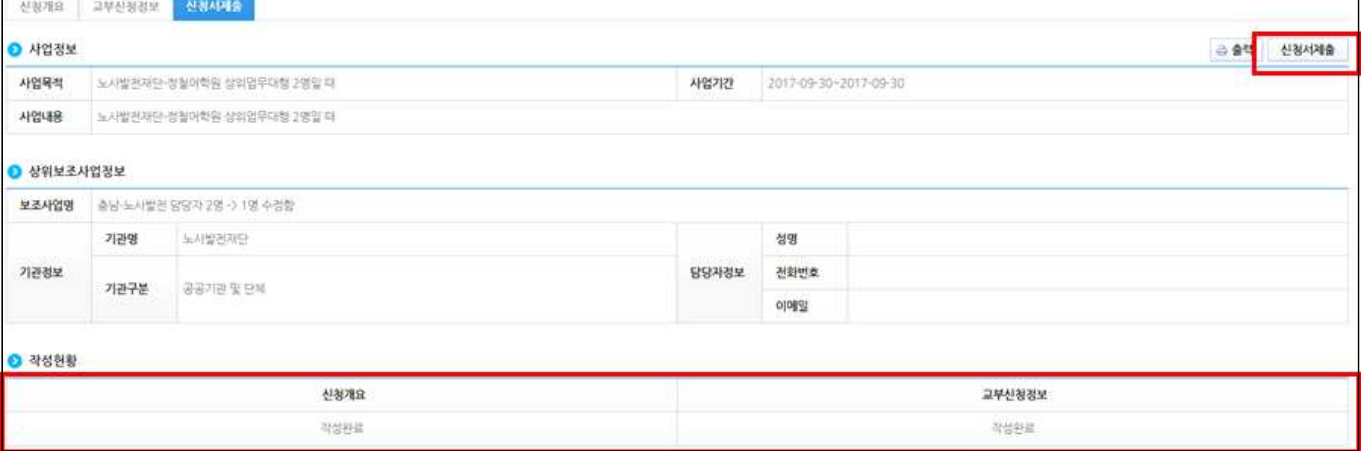